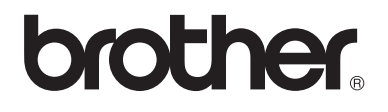

# Advanced User's Guide

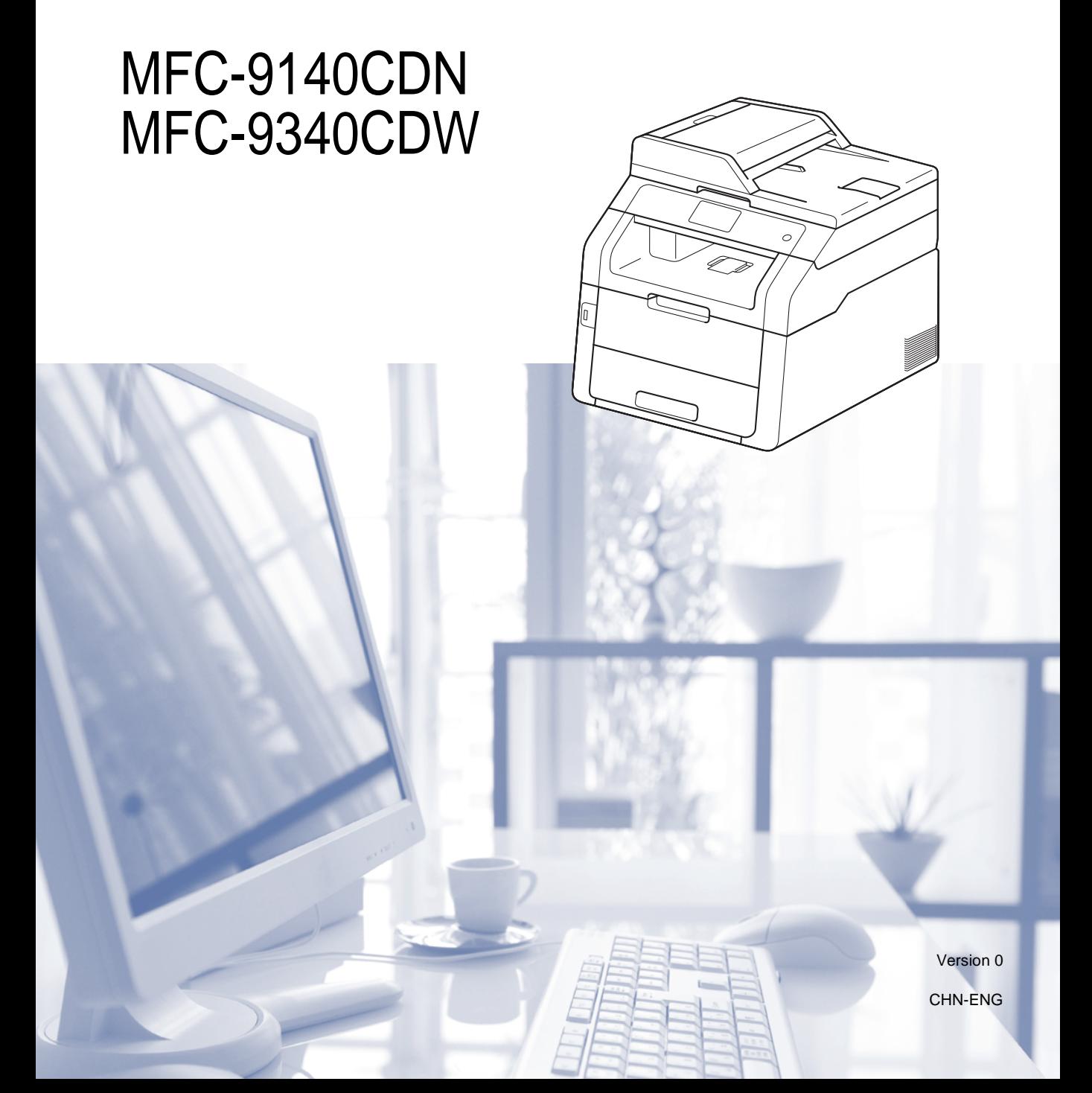

## **User's Guides and where do I find them?**

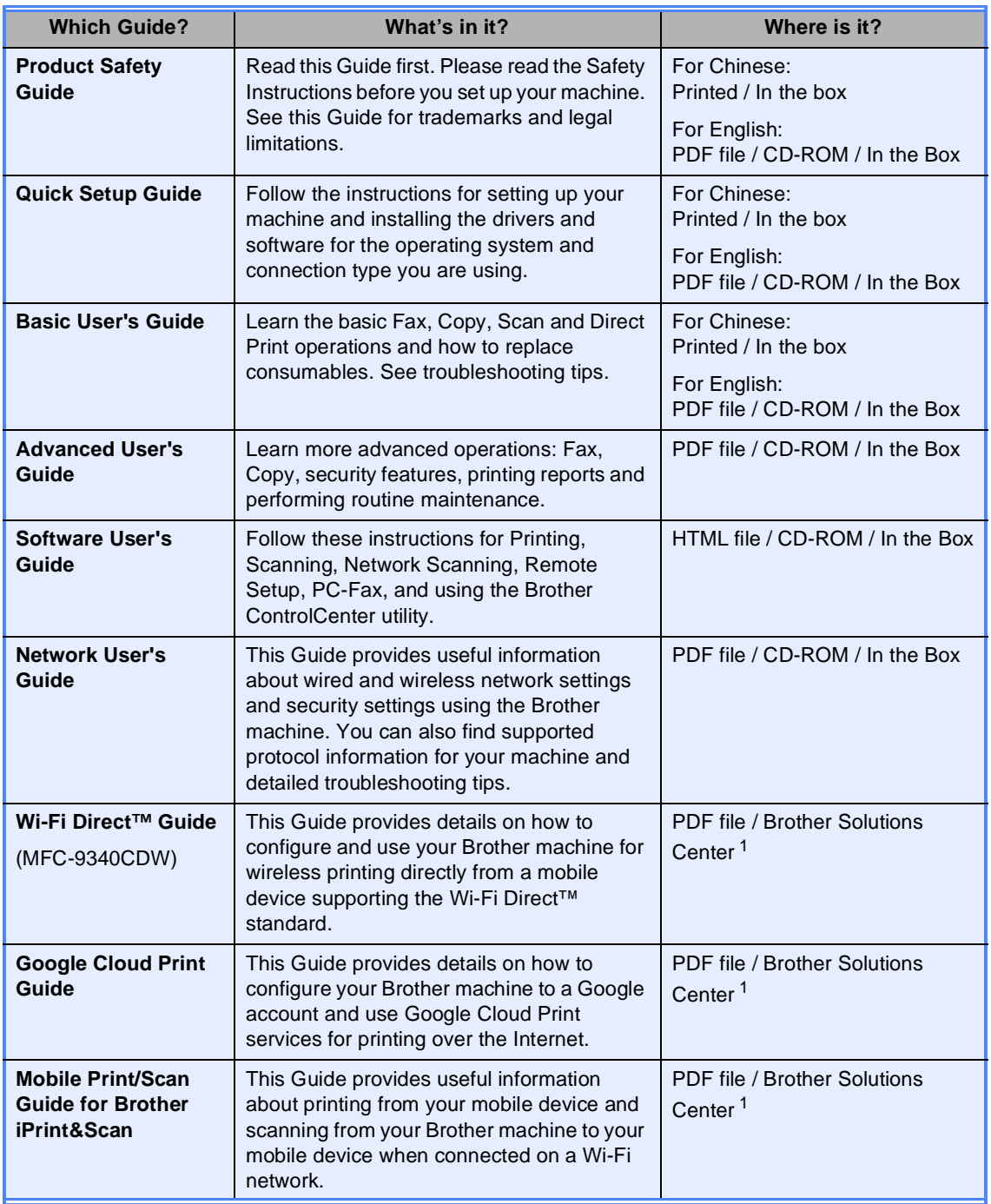

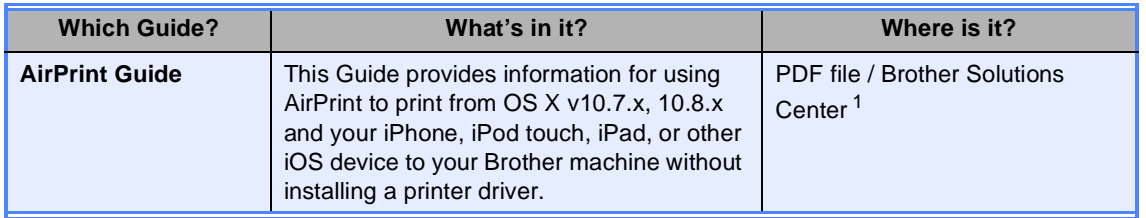

<span id="page-2-0"></span><sup>1</sup> Visit us at [http://solutions.brother.com/.](http://solutions.brother.com/)

## **Table of Contents**

#### $\overline{1}$ **General Setup**

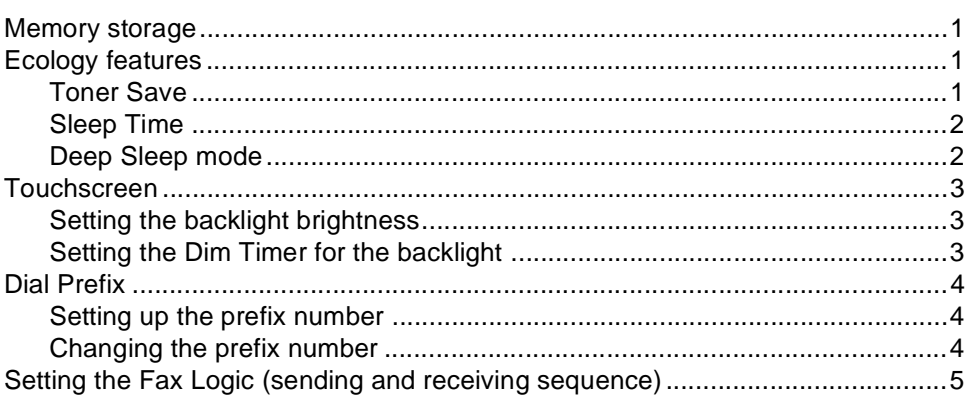

#### **Security features**  $\overline{2}$

 $\bf 6$ 

 $\overline{\mathbf{1}}$ 

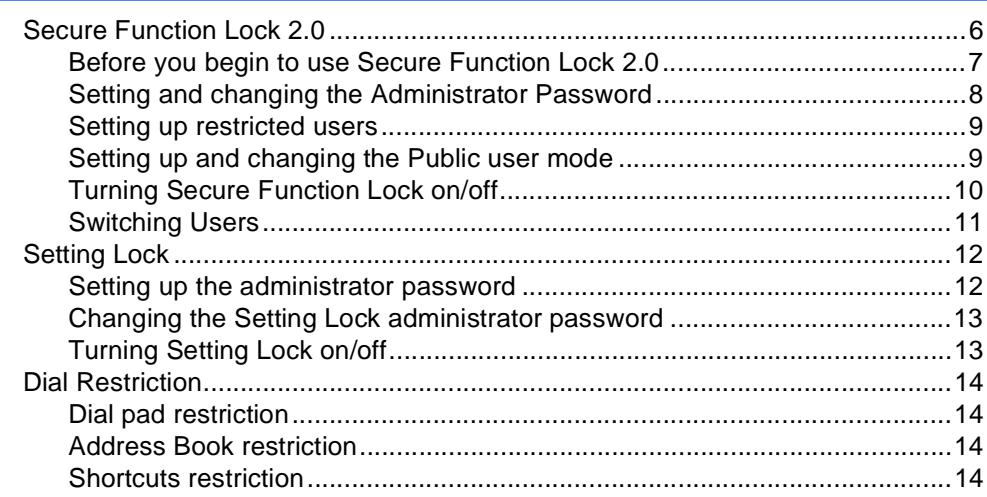

#### Sending a fax  $3<sup>7</sup>$

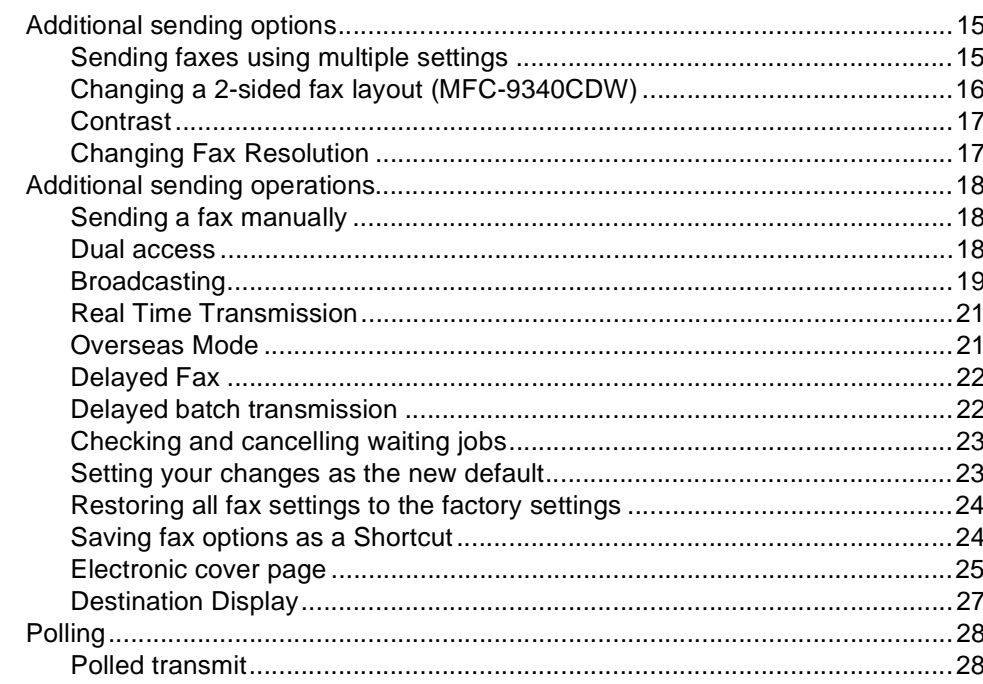

#### $\overline{\mathbf{4}}$ Receiving a fax

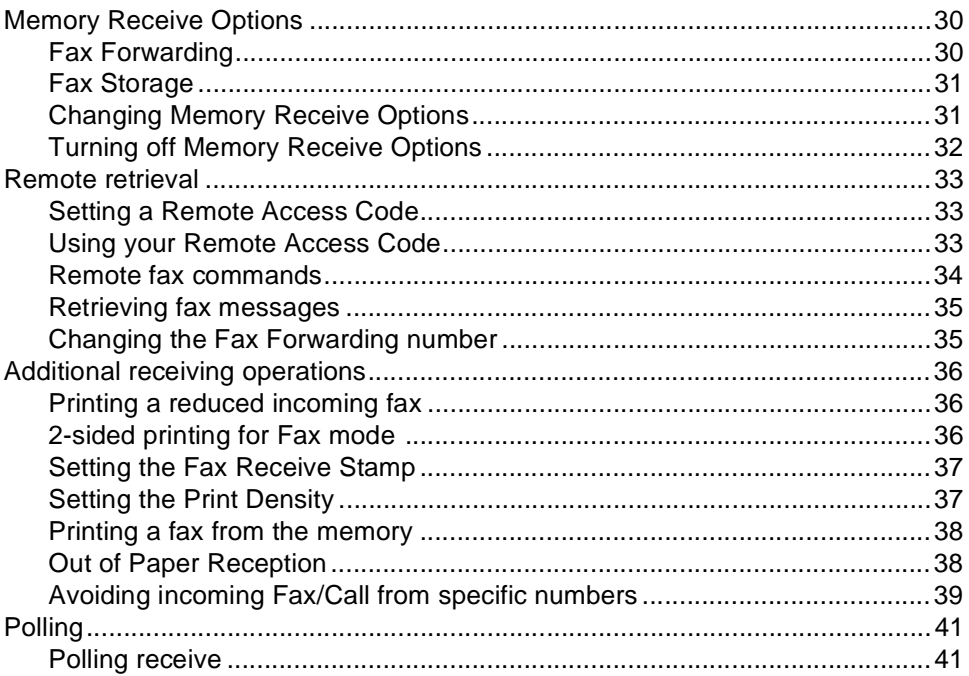

#### 

#### $5\overline{)}$ **Dialling and storing numbers**

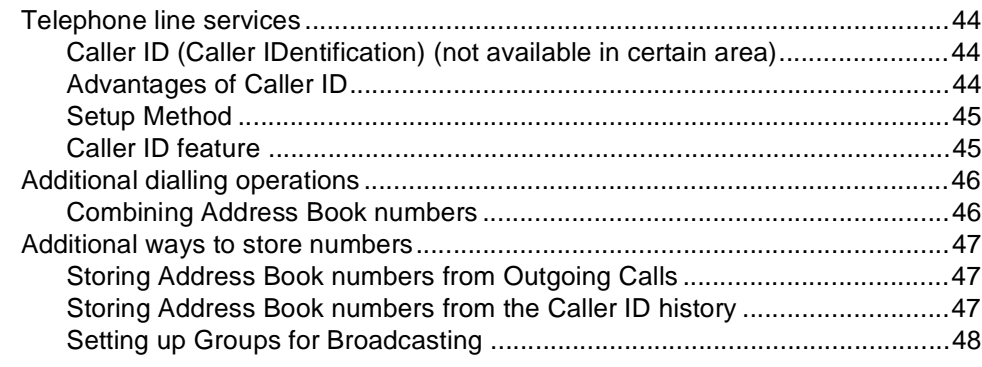

#### **Printing reports**  $6\phantom{a}$

#### 51

53

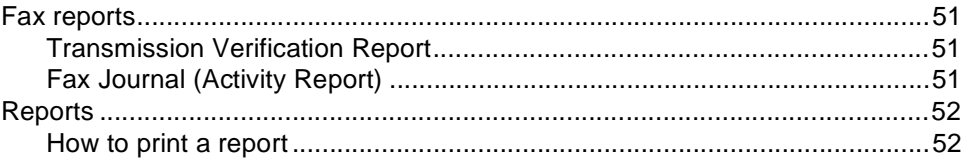

#### $\overline{7}$ **Making copies**

**Service State** 

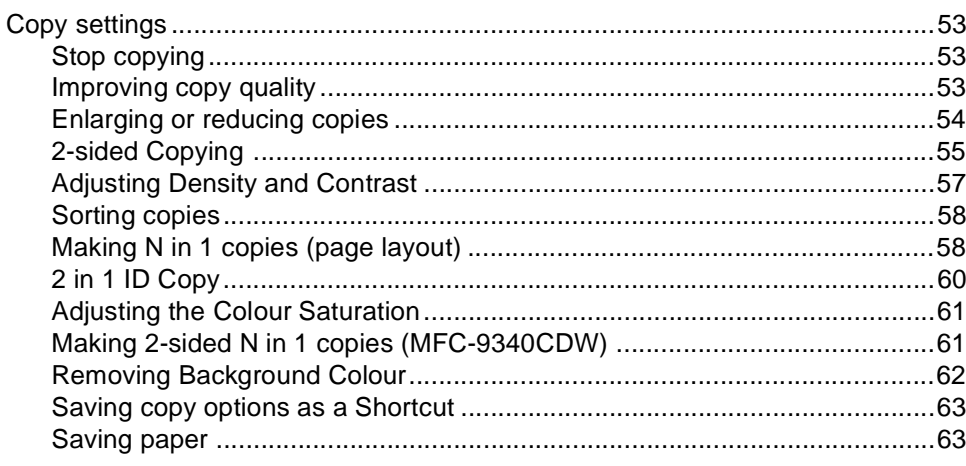

#### **[A Routine maintenance](#page-71-0) 64**

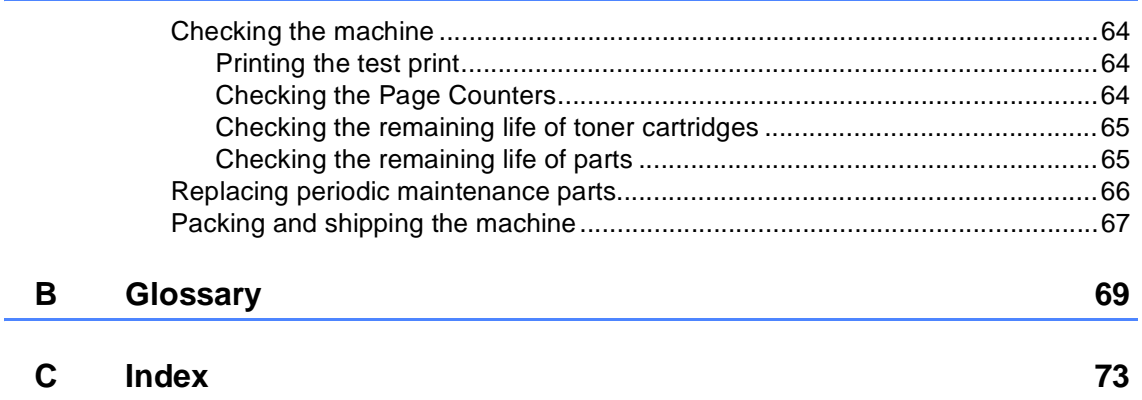

<span id="page-8-0"></span>**General Setup <sup>1</sup>**

**1**

Most of the illustrations in this User's Guide show the MFC-9340CDW.

## <span id="page-8-1"></span>**Memory storage**

Your menu settings are stored permanently, and in the event of a power failure will *not* be lost. Temporary settings (for example, Contrast and Overseas Mode) *will* be lost. Also, during a power failure the machine will retain the date and time and programmed fax timer jobs (for example, Delayed Fax) for up to 60 hours. Other fax jobs in the machine's memory will not be lost.

### **NOTE 1 Ecology features <sup>1</sup>**

#### <span id="page-8-3"></span><span id="page-8-2"></span>**Toner Save**

You can save toner using this feature. When you set Toner Save to On, print appears lighter. The factory setting is Off.

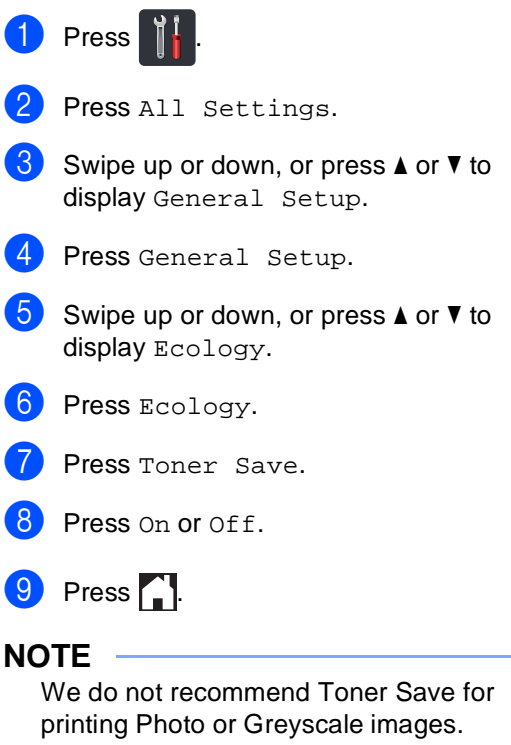

#### <span id="page-9-0"></span>**Sleep Time**

The Sleep Time setting can reduce power consumption. When the machine is in Sleep mode (Power Save mode) it acts as though it is turned off. The machine will wake up and start printing when it receives a print job.

You can choose how long the machine must be idle before it goes into Sleep mode. The timer will restart if any operation is carried out on the machine, such as receiving a fax or a print job. The factory setting is three minutes.

When the machine goes into Sleep mode, the Touchscreen backlight turns off.

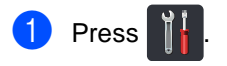

- Press All Settings.
- **3** Swipe up or down, or press  $\triangle$  or  $\nabla$  to display General Setup.
- 4 Press General Setup.
- Swipe up or down, or press  $\triangle$  or  $\nabla$  to display Ecology.
- 6 Press Ecology.
- Press Sleep Time.
- 8 Using the keyboard on the Touchscreen, enter the length of time (0-50 minutes) the machine will remain idle before entering Sleep mode. Press OK.

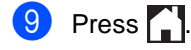

#### <span id="page-9-1"></span>**Deep Sleep mode <sup>1</sup>**

If the machine is in Sleep mode and does not receive any jobs for a certain length of time, the machine will go into Deep Sleep mode automatically. Deep Sleep mode uses less power than Sleep mode. The machine will wake up when it receives a job or if you press the Touchscreen.

When the machine is in Deep Sleep mode, the Touchscreen backlight turns off and \[ blinks.

## <span id="page-10-0"></span>**Touchscreen <sup>1</sup>**

### <span id="page-10-1"></span>**Setting the backlight brightness <sup>1</sup>**

You can adjust the brightness of the Touchscreen LCD backlight. If you are having difficulty reading the Touchscreen, try changing the brightness setting.

**1** Press **in** Press All Settings. So wipe up or down, or press  $\triangle$  or  $\nabla$  to display General Setup. 4 Press General Setup. Swipe up or down, or press  $\triangle$  or  $\nabla$  to display LCD Settings. 6 Press LCD Settings. 7 Press Backlight.

Press Light, Med or Dark.

 $9$  Press  $.$ 

### <span id="page-10-2"></span>**Setting the Dim Timer for the backlight <sup>1</sup>**

You can set how long the Touchscreen LCD backlight stays on after you go back to your Home screen.

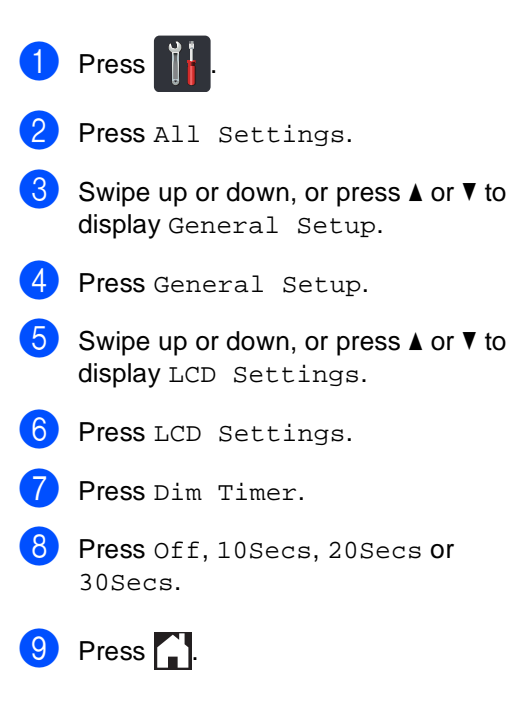

### <span id="page-11-0"></span>**Dial Prefix <sup>1</sup>**

The Dial Prefix setting will automatically dial a predefined number before every fax number you dial. For example: If your telephone system requires a 9 to dial an outside number, use this setting to automatically dial 9 for every fax you send.

#### <span id="page-11-1"></span>**Setting up the prefix number <sup>1</sup>**

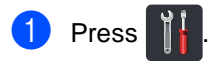

- Press All Settings.
- Swipe up or down, or press  $\triangle$  or  $\nabla$  to display Initial Setup.
- Press Initial Setup.
- Swipe up or down, or press  $\triangle$  or  $\nabla$  to display Dial Prefix.
- 6 Press Dial Prefix.
- Press On.
- Press Dial Prefix.
- $\Theta$  Enter the prefix number (up to 5 digits) using the keyboard on the Touchscreen. Press OK

#### **NOTE**

- You can use the numbers and symbols 0 to 9, #, and  $\star$ . (You cannot use ! with any other numbers or symbols.)
- If your telephone system requires a time break recall (hookflash), press ! on the Touchscreen.
- If pulse dialing mode is on, # and  $*$  are not available to use.
- 10 Press ...

#### <span id="page-11-2"></span>**Changing the prefix number <sup>1</sup>**

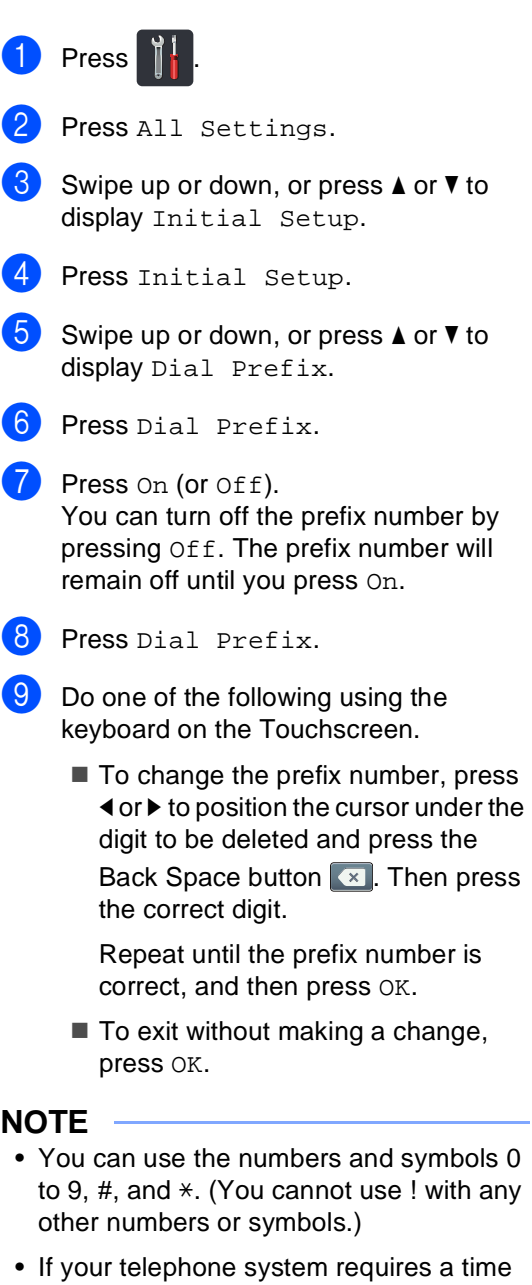

- break recall (hookflash), press ! on the Touchscreen.
- If pulse dialing mode is on, # and  $*$  are not available to use.

10 Press .

### <span id="page-12-0"></span>**Setting the Fax Logic (sending and receiving sequence) <sup>1</sup>**

You can change the process of manual fax send or receive. If you often send or receive a fax manually to/from the other party at the end of a conversation, set the Fax Mode to Easy Mode.

If you set to Easy Mode: You can send or receive a fax manually just simply press Fax Start. Make sure the other party's machine is ready to send or receive a fax. If you are a caller, press Fax Start to send a fax. If you are a receiver, press Fax Start to receive a fax.

If you set to Advanced Mode: No matter you are a caller or receiver, you can choose you will send or receive a fax manually. When you press Fax Start, the machine will ask you to choose Send or Receive. If you want to send a fax, press Send to send a fax. If you want to receive a fax, press Receive to receive a fax.

#### **NOTE**

Even if you set either Easy Mode or Advanced Mode and if there is a document in the ADF, the document in the ADF will be sent by pressing Fax Start.

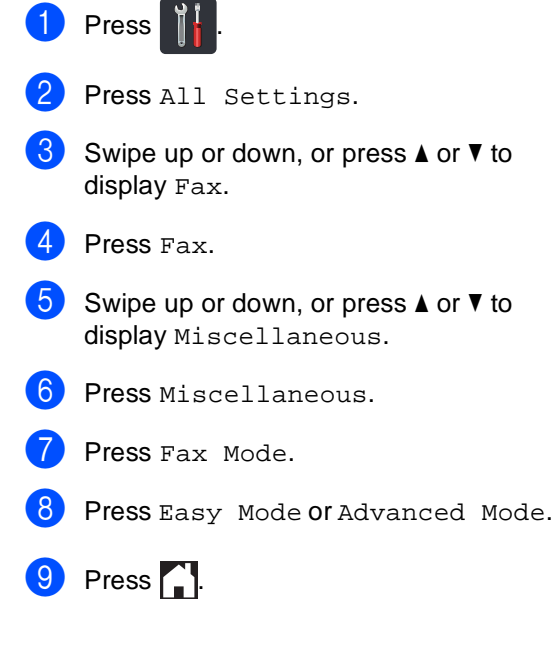

**2**

## <span id="page-13-0"></span>**Security features <sup>2</sup>**

## <span id="page-13-1"></span>**Secure Function Lock 2.0**

Secure Function Lock lets you restrict Public access to the following machine functions:

- **Fax TX** (Fax Sending)
- **Fax RX** (Fax Receiving)
- **Copy**
- $\blacksquare$  Scan<sup>[1](#page-13-2)</sup>
- **USB Direct Print** [3](#page-13-3)
- **Print** [2](#page-13-4)
- **Color Print** [2](#page-13-4) [4](#page-13-5)
- **Page Limit**<sup>[4](#page-13-5)</sup>
- <span id="page-13-2"></span><sup>1</sup> Scan includes scan jobs via Brother iPrint&Scan.
- <span id="page-13-4"></span><sup>2</sup> Print and Color Print include print jobs via AirPrint, Google Cloud Print and Brother iPrint&Scan.
- <span id="page-13-3"></span><sup>3</sup> For MFC-9340CDW
- <span id="page-13-5"></span><sup>4</sup> Available for **Print**, **USB Direct Print** and **Copy**.

This feature also prevents users from changing the default settings of the machine by limiting access to the Menu settings.

Before using the security features you must first enter an administrator password.

The administrator can set up restrictions for individual users along with a user password.

Make a careful note of your password. If you forget it, you will have to reset the password stored in the machine. For information about how to reset the password, contact Brother customer service.

#### **NOTE**

- Secure Function Lock can be set manually from the Touchscreen, or by using Web Based Management or BRAdmin Professional 3 (Windows® only). We recommend using Web Based Management or BRAdmin Professional 3 (Windows<sup>®</sup> only) to configure this feature (see Network User's Guide).
- Only administrators can set limitations and make changes for each user.
- Polling Receive is enabled only when both Fax TX and Fax RX are enabled.

#### <span id="page-14-1"></span><span id="page-14-0"></span>**Before you begin to use Secure Function Lock 2.0**

You can configure the Secure Function Lock 2.0 settings using a web browser. Before configuration, the following preparations are needed.

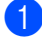

**1** Start your web browser.

Type "http://machine's IP address/" into your browser's address bar (where "machine's IP address" is the IP address of the Brother machine).

For example:

http://192.168.1.2/

#### **NOTE**

You can find the machine's IP address in the Network Configuration List (see Network User's Guide: *Printing the Network Configuration Report*).

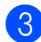

**6** Type a password in the Login box. (This is a password to log on to the machine's web page, not the administrator password for Secure Function Lock.)

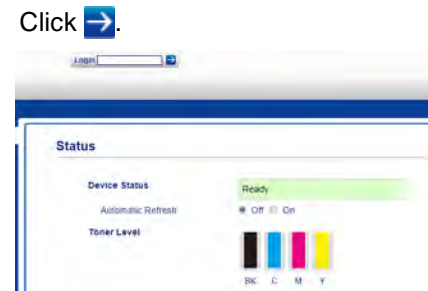

#### **NOTE**

If you are using a web browser to configure the machine's settings for the first time, set a password.

- 1 Click **Please configure the password**.
- 2 Type a password (up to 32 characters).
- 3 Retype the password in the **Confirm New Password** field.
- 4 Click **Submit**.

### <span id="page-15-0"></span>**Setting and changing the Administrator Password <sup>2</sup>**

You can configure these settings using a web browser. To set up the web page, see *[Before](#page-14-1)  [you begin to use Secure Function Lock 2.0](#page-14-1)* [on page 7](#page-14-1). Then set up the administrator.

#### **Setting the administrator password <sup>2</sup>**

The administrator password is used to set up users and to turn Secure Function Lock on or off (see *[Setting up restricted users](#page-16-2)* on page 9 and *[Turning Secure Function Lock on/off](#page-17-1)* [on page 10\)](#page-17-1).

a Click **Administrator**.

#### **2** Click **Secure Function Lock**.

 $\left(3\right)$  Type a four-digit number for the password in the **New Password** field.

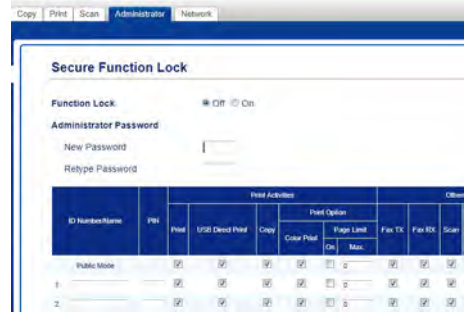

- Retype the password in the **Retype Password** field.
- e Click **Submit**.

#### **Changing the administrator password2**

- **1** Click **Administrator.**
- - **Click Secure Function Lock.**
- **3** Type a four-digit number for the password in the **New Password** field.
- 4 Retype the password in the **Retype Password** field.
- e Click **Submit**.

### <span id="page-16-2"></span><span id="page-16-0"></span>**Setting up restricted users <sup>2</sup>**

You can set up users with restrictions and a password. You can set up to 25 restricted users.

You can configure these settings using a web browser. To set up the web page, see *[Before](#page-14-1)  [you begin to use Secure Function Lock 2.0](#page-14-1)* [on page 7.](#page-14-1) Then follow these steps:

#### a Click **Administrator**.

#### **Click Secure Function Lock.**

Type an alphanumeric Group name or User name (up to 15 characters) in the **ID Number/Name** field and then type a four-digit password in the **PIN** field.

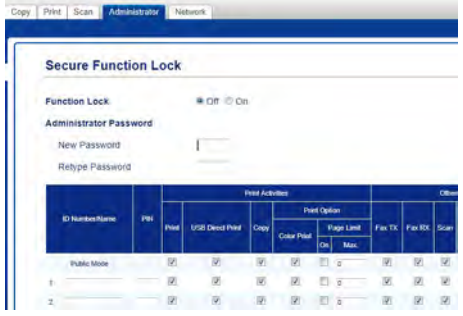

- $\overline{4}$  Clear the functions that you want to restrict in the **Print Activities** check box and **Others** check box. To configure the maximum page count, select the **On** check box in **Page Limit**, and then type the number in the **Max.** field.
- **5** Click **Submit**.

#### <span id="page-16-1"></span>**Setting up and changing the Public user mode <sup>2</sup>**

Public user mode restricts the functions that are available for all users who do not have a password.

When you set up restrictions for Public users, you must do it through Web Based Management or BRAdmin Professional 3

(Windows® only) (see Network User's Guide).

**1** Click **Administrator.** 

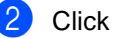

- **Click Secure Function Lock.**
- Clear the functions that you want to restrict in the **Print Activities** check box and **Others** check box. To configure the maximum page count, select the **On** check box in **Page Limit**, and then type the number in the **Max.** field.

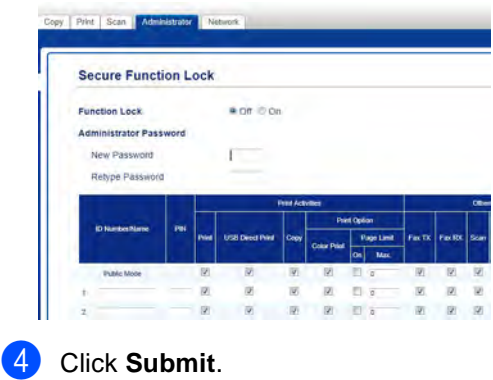

### <span id="page-17-1"></span><span id="page-17-0"></span>**Turning Secure Function Lock on/off <sup>2</sup>**

#### **NOTE**

Make a careful note of the administrator password. If you enter the wrong password, the Touchscreen will show Wrong Password. Enter the correct password. If you forget it, contact Brother customer service.

#### **Turning Secure Function Lock on**

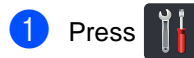

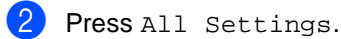

- **3** Swipe up or down, or press  $\triangle$  or  $\nabla$  to display General Setup.
- 4 Press General Setup.
- **5** Swipe up or down, or press  $\triangle$  or  $\nabla$  to display Security.
- 6 Press Security.
- Press Function Lock.
- Press Lock Off $\Rightarrow$ On.
- **9** Enter the registered four-digit administrator password using the keyboard on the Touchscreen. Press OK.

#### **NOTE**

The Secure Function Lock icon is displayed beneath the time and date.

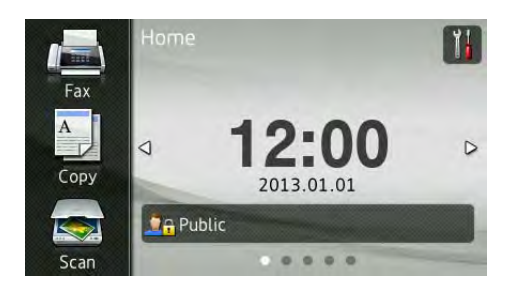

#### **Turning Secure Function Lock off <sup>2</sup>**

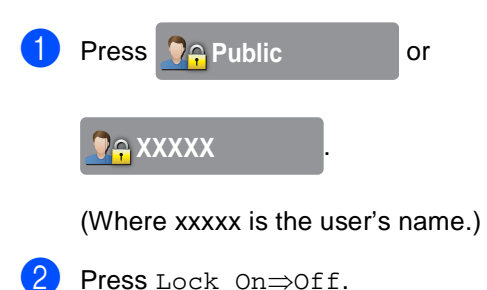

Enter the registered four-digit administrator password using the keyboard on the Touchscreen. Press OK.

#### <span id="page-18-0"></span>**Switching Users**

This setting allows you to switch between registered restricted users or Public mode when Secure Function Lock is turned on.

#### **Changing to the restricted user mode <sup>2</sup>**

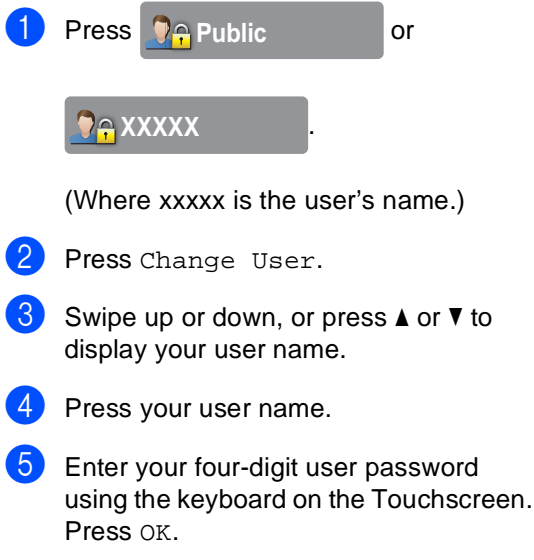

#### **NOTE**

- If the current ID is restricted for the function you want, Access Denied will appear on the Touchscreen.
- If your ID has page limit restrictions and has already reached the maximum number of pages, the Touchscreen will show Limit Exceeded or Access Denied when you try to print. Contact your administrator to check your Secure Function Lock Settings.

#### **Changing to the Public mode <sup>2</sup>**

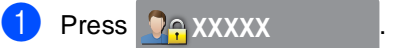

(Where xxxxx is the user's name.)

Press Go to Public.

#### **NOTE**

- After a restricted user has finished using the machine, it will return to Public mode after one minute.
- If the function you want is restricted for all users, Access Denied will appear on the Touchscreen and Change User screen will appear. You cannot access the function. Contact your administrator to check your Secure Function Lock Settings.
- If your ID has Color Print restrictions to Disable, the Touchscreen will show No Permission when you try to print coloured data.

**2**

## <span id="page-19-0"></span>**Setting Lock**

Setting Lock lets you set a password to stop other people from accidentally changing your machine settings.

Make a careful note of your password. If you forget it, you will have to reset the passwords stored in the machine. Contact your administrator or Brother customer service.

While the Setting Lock is On, you cannot access the machine settings.

Machine settings cannot be changed through the **Remote Setup** utility while Setting Lock is On.

#### <span id="page-19-1"></span>**Setting up the administrator password <sup>2</sup>**

 $\bullet$  Press  $\bullet$ Press All Settings. Swipe up or down, or press **▲** or ▼ to display General Setup. 4 Press General Setup. Swipe up or down, or press  $\triangle$  or  $\nabla$  to display Security. 6 Press Security. Press Setting Lock.  $\vert 8 \vert$  Enter a four-digit number for the new password using the keyboard on the Touchscreen. Press OK. **9** Enter the new password again when the Touchscreen shows Verify:. Press OK.  $\begin{bmatrix} 1 \\ 0 \end{bmatrix}$  Press  $\begin{bmatrix} 1 \\ 1 \end{bmatrix}$ 

#### <span id="page-20-0"></span>**Changing the Setting Lock administrator password <sup>2</sup>**

1 Press

- - 2 Press All Settings.
	- S Swipe up or down, or press  $\triangle$  or  $\nabla$  to display General Setup.
	- 4 Press General Setup.
	- Swipe up or down, or press  $\triangle$  or  $\nabla$  to display Security.
	- 6 Press Security.
		- Press Setting Lock.
	- 8 Press Set Password.
	- $\Theta$  Enter the old four-digit password using the keyboard on the Touchscreen. Press OK.
	- **iD** Enter a four-digit number for the new password using the keyboard on the Touchscreen. Press OK.
	- $k$  Re-enter the new password again when the Touchscreen shows Verify:. Press OK.
	- $\boxed{12}$  Press  $\boxed{.}$

### <span id="page-20-1"></span>**Turning Setting Lock on/off <sup>2</sup>**

If you enter the wrong password, the Touchscreen will show Wrong Password. Enter the correct password.

#### **Turning Setting Lock on**

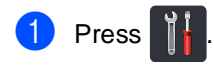

- Press All Settings.
- **3** Swipe up or down, or press  $\triangle$  or  $\triangledown$  to display General Setup.
- 4 Press General Setup.
- Swipe up or down, or press  $\triangle$  or  $\nabla$  to display Security.
- 6 Press Security.
- **7** Press Setting Lock.
- Press Lock Off $\Rightarrow$ On.
- **9** Enter the registered four-digit administrator password using the keyboard on the Touchscreen. Press OK.

#### **Turning Setting Lock off <sup>2</sup>**

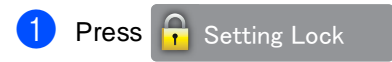

#### on the Touchscreen.

Enter the registered four-digit administrator password using the keyboard on the Touchscreen. Press OK.

## <span id="page-21-0"></span>**Dial Restriction <sup>2</sup>**

This feature is to prevent users from sending a fax or call to a wrong number by mistake. You can set the machine to restrict dialling when you use the dial pad, Address Book and Shortcuts.

If you choose Off, the machine does not restrict the dialling method.

If you choose Enter # Twice, the machine will prompt you to re-enter the number, and then if you re-enter the same number correctly, the machine will start dialling. If you re-enter the wrong number, the Touchscreen will show an error message.

If you choose On, the machine will restrict all fax sending and outbound calls for that dialling method.

### <span id="page-21-3"></span><span id="page-21-1"></span>**Dial pad restriction <sup>2</sup>**

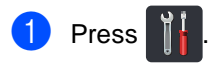

- 2 Press All Settings.
- So swipe up or down, or press  $\triangle$  or  $\nabla$  to display Fax.
- 4 Press Fax.
- Swipe up or down, or press  $\triangle$  or  $\nabla$  to display Dial Restriction.
- 6 Press Dial Restriction.
- Press Dial Pad.
- Press Enter # Twice, On or Off.
- **9** Press ...

### <span id="page-21-2"></span>**Address Book restriction <sup>2</sup>**

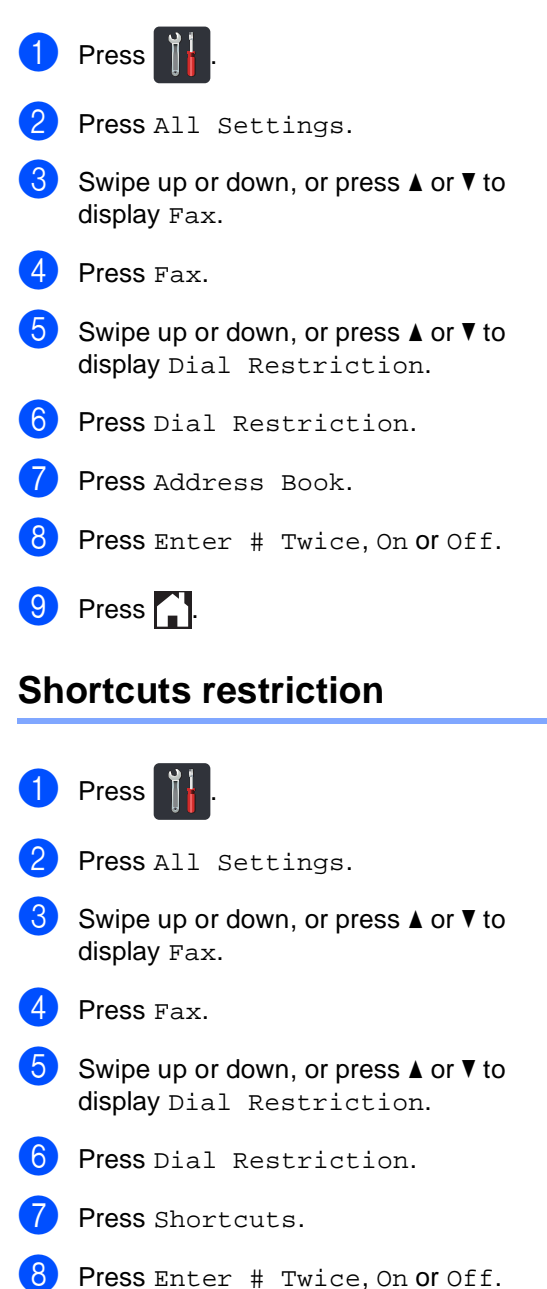

9 Press ...

**3**

## <span id="page-22-0"></span>**Sending a fax <sup>3</sup>**

### <span id="page-22-1"></span>**Additional sending options <sup>3</sup>**

#### <span id="page-22-2"></span>**Sending faxes using multiple settings <sup>3</sup>**

Before you send a fax, you can change any combination of these settings:

- $\blacksquare$  2-sided Fax<sup>[1](#page-22-3)</sup>
- Contrast
- Fax Resolution
- Real Time TX
- Overseas Mode
- Delayed Fax
- Batch TX
- **Coverpage Note**
- Coverpage Setup
- Broadcasting
- <span id="page-22-3"></span>For MFC-9340CDW
- Do one of the following:
	- When Fax Preview is set to  $\text{Off}$ ,

press  $F_{\text{max}}(Fax)$ .

■ When Fax Preview is set to On, press

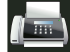

(Fax) and Sending Faxes.

#### The Touchscreen shows:

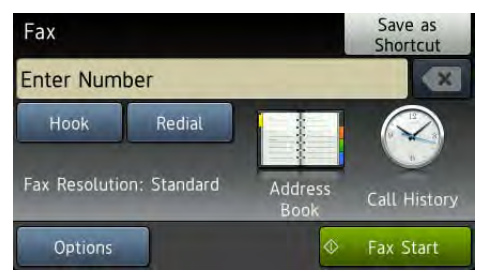

- Press Options.
- <span id="page-22-4"></span>Swipe up or down, or press  $\blacktriangle$  or  $\nabla$  to display the setting you want, and then press the setting.
- <span id="page-22-5"></span>Press the option you want.

Do one of the following:

- Repeat steps  $\bigcirc$  $\bigcirc$  $\bigcirc$  an[d](#page-22-5)  $\bigcirc$  to change more settings.
- $\blacksquare$  If you are finished choosing settings, press OK. Go to the next step for sending your fax.

#### **NOTE**

- Most settings are temporary and the machine returns to its default settings after you send a fax.
- You can save some of the settings you use most often by setting them as the default settings. These settings will stay until you change them again (see *[Setting](#page-30-2)  [your changes as the new default](#page-30-2)* [on page 23](#page-30-2)).
- You can also save some of the settings you use most often by setting them as a Shortcut (see *[Saving fax options as a](#page-31-2)  Shortcut* [on page 24](#page-31-2)).

### <span id="page-23-0"></span>**Changing a 2-sided fax layout (MFC-9340CDW) <sup>3</sup>**

You must choose a 2-sided scanning format before you send a 2-sided fax. The format you choose will depend on the layout of your 2-sided document.

- $\blacksquare$  Load your document in the ADF.
	- Do one of the following:
		- $\blacksquare$  When Fax Preview is set to  $\text{Off}$ ,

press  $\left[\begin{matrix} \mathbb{H} \\ \mathbb{H} \end{matrix}\right]$  (Fax).

- $\blacksquare$  When Fax Preview is set to  $On$ , press
	- $\sqrt{m}$

(Fax) and Sending Faxes.

- 3 Press Options.
- Swipe up or down, or press  $\triangle$  or  $\nabla$  to display 2-sided Fax.
- $\overline{5}$  Press 2-sided Fax.
- 6 Do one of the following:
	- $\blacksquare$  If your document is flipped on the Long edge, press 2-sided Scan: Long Edge.

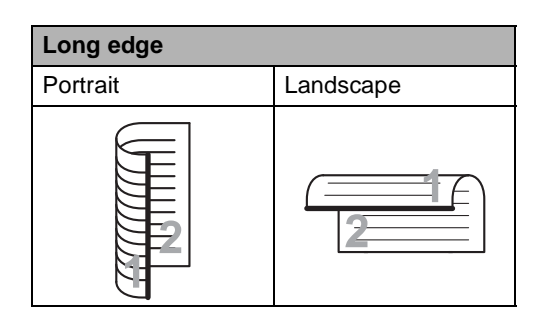

 $\blacksquare$  If your document is flipped on the Short edge, press 2-sided Scan: Short Edge.

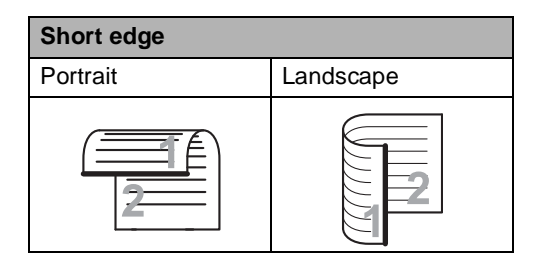

#### <span id="page-24-0"></span>**Contrast <sup>3</sup>**

For most documents the default setting of Auto will give the best results.

Auto automatically chooses the appropriate contrast for your document.

If your document is very light or very dark, changing the contrast may improve the quality of the fax.

Select Dark to make the faxed document lighter.

Select Light to make the faxed document darker.

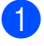

Do one of the following:

 $\blacksquare$  When Fax Preview is set to  $\circ$  f.

press  $\sqrt{m}$  (Fax).

 $\blacksquare$  When Fax Preview is set to  $On$ , press

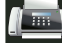

(Fax) and Sending Faxes.

- 2 Press Options.
- Swipe up or down, or press  $\triangle$  or  $\nabla$  to display Contrast.
- Press Contrast.
- Press Auto, Light or Dark.

#### **NOTE**

Even if you choose Light or Dark, the machine will send the fax using the Auto setting if you choose Photo as the Fax Resolution.

#### <span id="page-24-1"></span>**Changing Fax Resolution <sup>3</sup>**

The quality of a fax can be improved by changing the Fax Resolution. Resolution can be changed for the next fax.

- Do one of the following:
	- $\blacksquare$  When Fax Preview is set to  $\circ$ ff.
		- press  $\sqrt{m}$  (Fax).
	- $\blacksquare$  When Fax Preview is set to  $On$ , press

(Fax) and Sending Faxes.

- Press Options.
- Swipe up or down, or press  $\blacktriangle$  or  $\nabla$  to display Fax Resolution.
- Press Fax Resolution.
- Press Standard, Fine, S.Fine or Photo.

#### **NOTE**

You can choose four different resolution settings.

#### **Black & white**

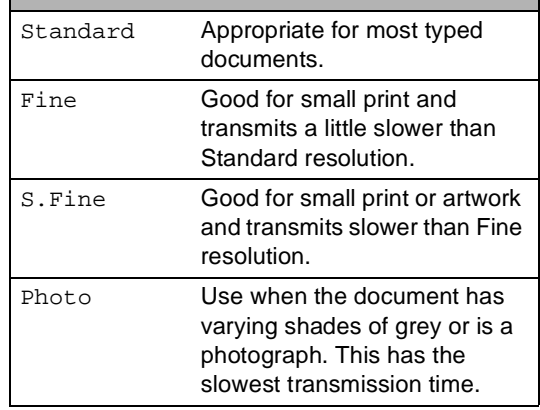

The time taken to send will increase when selecting S. Fine or Photo.

**17**

## <span id="page-25-0"></span>**Additional sending operations <sup>3</sup>**

### <span id="page-25-1"></span>**Sending a fax manually <sup>3</sup>**

#### **Manual transmission <sup>3</sup>**

Manual transmission lets you hear the dialling, ringing and fax-receiving tones while sending a fax.

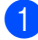

Load your document.

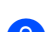

Do one of the following:

When Fax Preview is set to Off,

press  $\left[\begin{array}{c} \mathbb{R} \\ \mathbb{R} \end{array}\right]$  (Fax).

 $\blacksquare$  When Fax Preview is set to  $On$ , press

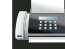

(Fax) and Sending Faxes.

- **Press**  $H \circ \circ k$  **and listen for a dial tone.**
- Dial the fax number.
- When you hear the fax tones, press Fax Start.
	- $\blacksquare$  If you are using the scanner glass and choose the Fax Mode to Advanced Mode, press Send.

#### <span id="page-25-2"></span>**Dual access <sup>3</sup>**

You can dial a number and start scanning the fax into memory—even when the machine is sending from memory, receiving faxes or printing computer data. The Touchscreen will show the new job number.

The number of pages you can scan into the memory will vary depending on the data that is printed on them.

#### **NOTE**

If you get an Out of Memory message while scanning the first page of a fax,

 $pres$  to cancel scanning. If you get an Out of Memory message while scanning a subsequent page, you can press Send Now to send the pages

scanned so far, or press  $\times$  to cancel the operation.

#### <span id="page-26-0"></span>**Broadcasting <sup>3</sup>**

Broadcasting lets you send the same fax message to more than one fax number. You can include Groups, Address Book numbers and up to 50 manually dialled numbers in the same broadcast.

You can broadcast up to 250 different numbers.

#### **Before you begin the broadcast <sup>3</sup>**

Address Book numbers must be stored in the machine's memory before they can be used in a broadcast (see Basic User's Guide: *Storing Address Book numbers*).

Group numbers must also be stored in the machine's memory before they can be used in a broadcast. Group numbers include many stored Address Book numbers for easier dialling (see *[Setting up Groups for](#page-55-0)  [Broadcasting](#page-55-0)* on page 48).

#### **How to broadcast a fax**

- **1** Load your document.
	- Do one of the following:
		- When Fax Preview is set to  $\text{Off}$ ,

press  $\sqrt{m}$  (Fax).

- $\blacksquare$  When Fax Preview is set to  $On$ , press
	- (Fax) and Sending Faxes.
- 3 Press Options.
- Swipe up or down, or press  $\blacktriangle$  or  $\nabla$  to display Broadcasting.
- Press Broadcasting.
- <span id="page-26-1"></span>Press Add Number.

#### **NOTE**

*If you downloaded Internet Fax:*

If you want to broadcast using an E-mail

address, press  $\left| \bigcup_{n=1}^{\infty} \right|$ , enter the E-mail address (see Basic User's Guide: *Entering Text*), and press OK.

<span id="page-26-2"></span>**7** You can add numbers to the broadcast in the following ways:

> Press Add Number and enter a number using the keyboard on the Touchscreen (see Basic User's Guide: *How to dial*).

Press OK.

- Press Add from Address book. Swipe up or down, or press  $\triangle$  or  $\nabla$  to display the number you want to add to the broadcast. Select the check boxes of the numbers you want to add to the broadcast. After you select all the numbers you want, press OK.
- **Press** Search in Address book. Press the first letter of the name and press OK. Press the name, and then press the number you want to add.
- $\left| \frac{8}{2} \right|$  After you enter all the fax numbers by repeatin[g](#page-26-2) steps  $\odot$  and  $\odot$ , press OK.
	- Press Fax Start. After the broadcast is finished, the machine will print a broadcast report to let you know the results.

#### **NOTE**

- If you did not use up any of the numbers for Groups, you can broadcast faxes to as many as 250 different numbers.
- The machine's available memory will vary depending on the types of jobs in the memory and the numbers used for broadcasting. If you broadcast to the maximum number available, you will not be able to use dual access and delayed fax.
- If the Out of Memory message appears, press  $\times$  to stop the job. If more than one page has been scanned, press Send Now to send the portion that is in the machine's memory.

#### **Cancelling a Broadcast in progress <sup>3</sup>**

While broadcasting you can cancel the fax currently being sent or the whole broadcast job.

#### 1 Press X

- Do one of the following:
	- To cancel the entire broadcast, press Entire Broad[c](#page-27-0)ast. Go to step  $\bigcirc$ .
	- To cancel the current job, press the button that displays the number or name being [d](#page-27-1)ialled. Go to step  $\bigcirc$ .
	- $\blacksquare$  To exit without cancelling, press  $\blacktriangleright$ .
- <span id="page-27-0"></span>**6** When the Touchscreen asks if you want to cancel the entire broadcast, do one of the following:
	- Press Yes to confirm.
	- $\blacksquare$  To exit without cancelling, press No.
- <span id="page-27-1"></span>4 Do one of the following:
	- $\blacksquare$  To cancel the current job, press Yes.
	- $\blacksquare$  To exit without cancelling, press No.

#### <span id="page-28-0"></span>**Real Time Transmission <sup>3</sup>**

When you are sending a fax, the machine will scan the document into the memory before sending it. As soon as the telephone line is free, the machine will start dialling and sending.

Sometimes, you may want to send an important document immediately without waiting for memory transmission. You can turn on Real Time TX.

#### **NOTE**

- If the memory is full and you are sending a fax from the ADF, the machine will send the document in real time (even if Real Time TX is set to Off). If the memory is full, faxes from the scanner glass cannot be sent until you clear some of the memory.
- In Real Time Transmission, the automatic redial feature does not work when using the scanner glass.

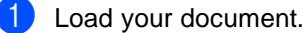

- **Do one of the following:** 
	- $\blacksquare$  When Fax Preview is set to Off.
		- press  $\left[\begin{array}{c} \mathbb{H} \\ \mathbb{H} \end{array}\right]$  (Fax).
	- When Fax Preview is set to On, press

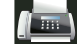

(Fax) and Sending Faxes.

- Press Options.
- 4 Swipe up or down, or press  $\triangle$  or  $\nabla$  to display Real Time TX.
- Press Real Time TX.

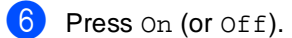

- Press OK.
- Enter the fax number.
- Press Fax Start.

#### <span id="page-28-1"></span>**Overseas Mode <sup>3</sup>**

If you are having difficulty sending a fax overseas due to a bad connection, then turning on Overseas Mode may help.

This is a temporary setting, and will only be active for your next fax.

Load your document.

Do one of the following:

 $\blacksquare$  When Fax Preview is set to  $\texttt{Off}$ ,

press  $\sqrt{m}$  (Fax).

 $\blacksquare$  When Fax Preview is set to  $On$ , press

(Fax) and Sending Faxes.

- Press Options.
- Swipe up or down, or press  $\blacktriangle$  or  $\nabla$  to display Overseas Mode.
- Press Overseas Mode.
- Press On.
- Press OK.
- Enter the fax number.
- Press Fax Start.

### <span id="page-29-0"></span>**Delayed Fax <sup>3</sup>**

You can store up to 50 faxes in the memory to be sent within a twenty-four hour period.

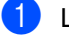

**1** Load your document.

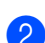

Do one of the following:

- $\blacksquare$  When Fax Preview is set to  $\text{Off}$ , press  $\sqrt{F_{\text{max}}(F_{\text{max}})}$ .
	-
- When Fax Preview is set to On, press

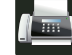

(Fax) and Sending Faxes.

- 3 Press Options.
- Swipe up or down, or press  $\blacktriangle$  or  $\nabla$  to display Delayed Fax.
- 5 Press Delayed Fax.
- Press Delayed Fax.
- Press On.
- Press Set Time.
- $\Theta$  Enter the time you want the fax to be sent (in 24-hour format) using the keyboard on the Touchscreen. Press OK.
- Press OK.

#### **NOTE**

The number of pages you can scan into the memory depends on the amount of data printed on each page.

### <span id="page-29-1"></span>**Delayed batch transmission <sup>3</sup>**

Before sending the delayed faxes, your machine will help you economize by sorting all the faxes in the memory by destination and scheduled time.

All delayed faxes that are scheduled to be sent at the same time to the same fax number will be sent as one fax to save transmission time.

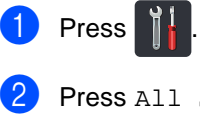

- Press All Settings.
- Swipe up or down, or press  $\blacktriangle$  or  $\nabla$  to display Fax.
- Press Fax.
- Swipe up or down, or press  $\triangle$  or  $\nabla$  to display Setup Send.
- Press Setup Send.
- Press Batch TX.
- Press On or Off.

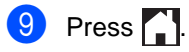

### <span id="page-30-4"></span><span id="page-30-0"></span>**Checking and cancelling waiting jobs <sup>3</sup>**

Check which jobs are still waiting in the memory to be sent. If there are no jobs, the Touchscreen will show No Jobs Waiting. You can cancel a fax job that is stored and waiting in the memory.

- $1$  Press
- 

Press All Settings.

- Swipe up or down, or press  $\triangle$  or  $\nabla$  to display Fax.
- Press Fax.
- Swipe up or down, or press  $\triangle$  or  $\nabla$  to display Remaining Jobs.
- **6** Press Remaining Jobs. Jobs that are waiting will appear on the **Touchscreen**
- <span id="page-30-3"></span>Swipe up or down, or press  $\triangle$  or  $\nabla$  to scroll through the waiting jobs and press the job you want to cancel.
- 8 Press Cancel.

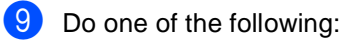

- To cancel, press Yes. If you want to cancel another job [g](#page-30-3)o to step  $\bigcirc$ .
- $\blacksquare$  To exit without cancelling, press No.
- 10 When you have finished cancelling jobs, press  $\bigcap$ .

#### <span id="page-30-2"></span><span id="page-30-1"></span>**Setting your changes as the new default <sup>3</sup>**

You can save the fax settings for Fax Resolution, Contrast,

Glass Scan Size, Real Time TX and Coverpage Setup you use most often by setting them as the default. These settings will stay until you change them again.

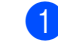

Do one of the following:

When Fax Preview is set to  $\text{Off}$ ,

press  $\sqrt{m}$  (Fax).

 $\blacksquare$  When Fax Preview is set to  $On$ , press

(Fax) and Sending Faxes.

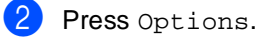

Swipe up or down, or press  $\blacktriangle$  or  $\nabla$  to choose the setting you want to change, and then press the new option.

Repeat this step for each setting you want to change.

- After changing the last setting, swipe up or down, or press  $\blacktriangle$  or  $\nabla$  to display Set New Default.
- 5 Press Set New Default.
- **6** The Touchscreen asks you to confirm the change to the new default settings. Press Yes to confirm.

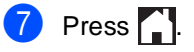

#### <span id="page-31-0"></span>**Restoring all fax settings to the factory settings <sup>3</sup>**

You can restore all the fax settings you have changed to the factory settings. These settings will stay until you change them again.

Do one of the following:

 $\blacksquare$  When Fax Preview is set to  $\text{Off}$ ,

press  $\sqrt{m}$  (Fax).

 $\blacksquare$  When Fax Preview is set to  $On$ , press

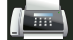

(Fax) and Sending Faxes.

- Press Options.
- After changing the last setting, swipe up or down, or press  $\triangle$  or  $\nabla$  to display Factory Reset.
- Press Factory Reset.
- $\overline{5}$  The Touchscreen asks you to confirm to change back to the factory settings. Press Yes to confirm.
- $\blacksquare$  Press  $\blacksquare$

#### <span id="page-31-2"></span><span id="page-31-1"></span>**Saving fax options as a Shortcut <sup>3</sup>**

You can store all the new fax options you use frequently by saving them as a Shortcut.

- Do one of the following:
	- $\blacksquare$  When Fax Preview is set to  $\text{Off}$ ,

press  $\sqrt{m}$  (Fax).

 $\blacksquare$  When Fax Preview is set to  $On$ , press

(Fax) and Sending Faxes.

- Enter the fax number.
- Press Options.

```
Swipe up or down, or press \triangle or \nabla to
display Fax Resolution, 
2-sided Fax<sup>1</sup>, Contrast,
Real Time TX, Coverpage Setup, 
Overseas Mode or 
Glass Scan Size, and then press the 
setting you want to change. Then press 
the new option you want.
Repeat this step for each setting you 
want to change.
```
- $\overline{6}$  When you have finished choosing new options, press OK.
- Press Save as Shortcut.
- Confirm the displayed list of options you chose for the Shortcut, and then press OK.
- **8** Enter a name for the Shortcut using the keyboard on the Touchscreen. (To help you enter letters, see Basic User's Guide: *Entering Text*.) Press OK.

**9** Enter the pinyin using the keyboard on the Touchscreen. (To help you enter letters, see Basic User's Guide: *Entering Text*.) Press OK.

Press OK to confirm.

<span id="page-32-1"></span><sup>1</sup> For MFC-9340CDW

#### <span id="page-32-0"></span>**Electronic cover page**

You will need to have programmed your Station ID in order to use this feature (see Quick Setup Guide).

You can automatically send a cover page with every fax. Your cover page includes your Station ID, a comment, and the name stored in the Address Book.

You can choose one of the following preset comments:

- 1.Comment Off
- 2.Please Call
- 3.Urgent
- 4.Confidential

Instead of using one of the preset comments, you can enter two personal messages of your own, up to 27 characters long.

(See *[Composing your own comments](#page-33-0)* [on page 26](#page-33-0).)

- 5.(User Defined)
- 6.(User Defined)

#### <span id="page-33-0"></span>**Composing your own comments <sup>3</sup>**

You can set up two comments of your own.

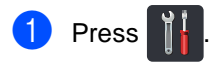

- - Press All Settings.
- Swipe up or down, or press  $\triangle$  or  $\nabla$  to display Fax.
- Press Fax.
- Swipe up or down, or press  $\triangle$  or  $\nabla$  to display Setup Send.
- 6 Press Setup Send.
- Press Coverpage Setting.
- Press Coverpage Note.
- Press 5. or 6. to store your own comment.
- **iD** Enter your own comment using the keyboard on the Touchscreen. Press OK.

Press  $\mathbf{A}$  1  $\mathbf{\Theta}$  to choose numbers, letters or special characters (see Basic User's Guide: *Entering Text*).

 $\bullet$  Press  $\bullet$  .

#### **Send a cover page for the next fax <sup>3</sup>**

If you want to send a cover page for the next fax, you can add the cover page.

- $\blacksquare$  Do one of the following:
	- $\blacksquare$  When Fax Preview is set to  $\texttt{Off}$ ,

 $pres$   $Fax)$ .

 $\blacksquare$  When Fax Preview is set to  $On$ , press

(Fax) and Sending Faxes.

- Press Options.
- S Swipe up or down, or press  $\triangle$  or  $\nabla$  to display Coverpage Setup.
- 4 Press Coverpage Setup.
- Press Coverpage Setup.
- Press On.
- Press Coverpage Note.
- **8** Swipe up or down, or press  $\triangle$  or  $\blacktriangledown$  to choose the comment you want to use, and then press the comment.
	- Press **D**
- Press OK.
- Enter the fax number.
- Press Fax Start.

#### **Using a printed cover page <sup>3</sup>**

If you want a printed cover page you can write on, print the sample page and attach it to your fax.

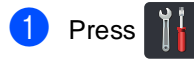

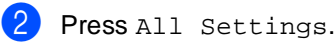

- So swipe up or down, or press  $\triangle$  or  $\nabla$  to display Fax.
- 4 Press Fax.
- Swipe up or down, or press  $\triangle$  or  $\nabla$  to display Setup Send.
- 6 Press Setup Send.
- Press Coverpage Setting.
- Press Print Sample.
- **9** Press OK.

#### <span id="page-34-0"></span>**Destination Display <sup>3</sup>**

When you send a fax, the machine displays the information from the Address Book or the number you dialled. You can set the machine to hide the destination information on the Touchscreen.

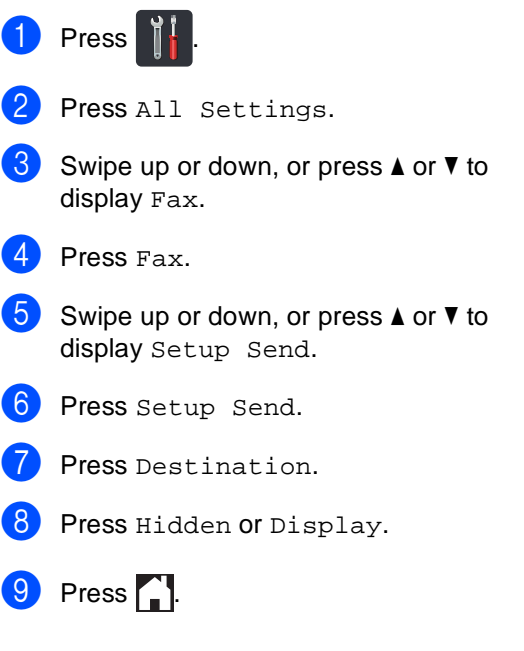

## <span id="page-35-0"></span>**Polling <sup>3</sup>**

Polling lets you set up your machine so other people can receive faxes from you, but they pay for the call. It also lets you call somebody else's fax machine and receive a fax from it, so you pay for the call. The polling feature needs to be set up on both machines for this to work. Not all fax machines support polling.

### <span id="page-35-1"></span>**Polled transmit <sup>3</sup>**

Polled transmit lets you set up your machine to wait with a document so another fax machine can call and retrieve it.

The document will be stored and can be retrieved by any other fax machine until you delete it from the memory.

#### **Setup for polled transmit <sup>3</sup>**

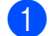

- Load your document.
- $\boxed{2}$  Do one of the following:
	- $\blacksquare$  When Fax Preview is set to  $\text{Off}$ ,

press  $\sqrt{m}$  (Fax).

 $\blacksquare$  When Fax Preview is set to  $On$ , press

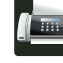

(Fax) and Sending Faxes.

- 3 Press Options.
- Swipe up or down, or press  $\triangle$  or  $\nabla$  to display Polled TX.
- Press Polled TX.

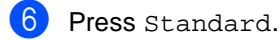

Press Fax Start. If you are using the ADF, go to step  $\circled{0}$ .

- <span id="page-35-4"></span>**8** If you are using the scanner glass, the Touchscreen will prompt you to choose one of the following options:
	- Press Yes to scan another page. Go to step  $\mathbf{\Theta}$ .
	- $\blacksquare$  Press  $N \circ$  if you are finished scanning pages. Go to step  $\circledR$ .
- <span id="page-35-3"></span>**9** Place the next page on the scanner glass and press OK. Repeat steps  $\boldsymbol{0}$  and  $\boldsymbol{0}$  for eac[h](#page-35-4) additional page.
- <span id="page-35-2"></span>10 Your machine will automatically send the fax when it is polled. Afterwards POLLED REPORT will be printed.

#### **NOTE**

To delete the fax from memory, press

, All Settings, Fax,

Remaining Jobs (see *[Checking and](#page-30-4)  [cancelling waiting jobs](#page-30-4)* on page 23).
#### **Setup for polled transmit with a secure code**

Secure polling lets you restrict who can get the documents you set up to be polled. Secure polling only works with Brother fax machines. If another person wants to retrieve a fax from your machine they will have to enter the secure code.

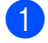

- Load your document.
- 
- Do one of the following:
	- When Fax Preview is set to  $\text{Off}$ ,
		- press  $\left| \begin{array}{c} \mathbb{H} \\ \mathbb{H} \end{array} \right|$  (Fax).
	- $\blacksquare$  When Fax Preview is set to  $On$ , press

(Fax) and Sending Faxes .

- <sup>3</sup> Press Options.
- 4 Swipe up or down, or press  $\triangle$  or  $\nabla$  to display Polled TX .
- <sup>5</sup> Press Polled TX.
- 6 Press Secure.
- **Enter a four-digit number.** Press OK.

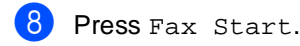

- <span id="page-36-1"></span>**9** If you are using the scanner glass, the Touchscreen will prompt you to choose one of the following options:
	- Press Yes to scan another page. Go to step  $\mathbf{\Phi}$ .
	- $\blacksquare$  Press  $N \circ$  if you are finished scanning pages.
- <span id="page-36-0"></span>**10** Place the next page on the scanner glass and press OK. Repeat steps  $\boldsymbol{0}$  and  $\boldsymbol{0}$  for each add[i](#page-36-1)tional page.
- K Your machine will automatically send the fax when it is polled.

**4**

# **Receiving a fax**

## **Memory Receive Options <sup>4</sup>**

Memory Receive lets you receive faxes while you are away from the machine.

You can use *only one* Memory Receive option at a time:

- Fax Forwarding
- Fax Storage
- **PC-Fax Receive**

(See Basic User's Guide: *PC-Fax Receive*.)

■ Off

## **Fax Forwarding**

The Fax Forwarding feature lets you automatically forward your received faxes to another machine. If you choose Backup Print: On, the machine will also print the fax.

- Press |
- 

Press All Settings.

- Swipe up or down, or press  $\triangle$  or  $\nabla$  to display Fax.
- Press Fax.
- Swipe up or down, or press  $\triangle$  or  $\nabla$  to display Setup Receive.
- 6 Press Setup Receive.
- Swipe up or down, or press  $\triangle$  or  $\nabla$  to display Memory Receive.
- Press Memory Receive.
- Press Fax Forward.
- 10 Do one of the following:
	- Press Manual to enter the forwarding fax number (up to 20 characters) using the keyboard on the Touchscreen (see Basic User's Guide: *Entering Text*).

Press OK.

Press Address Book.

Swipe up or down, or press  $\blacktriangle$  or  $\nabla$  to display to scroll until you find the fax number you want your faxes to be forwarded to.

Press the fax number or E-mail address you want.

#### **NOTE**

• You can enter an E-mail address by

pressing  $\sim$  on the Touchscreen.

- If you choose a Group number from the Address Book, the faxes will be forwarded to multiple fax numbers.
- If Fax Preview is set to  $\circ$ ff, press Backup Print: On or Backup Print: Off.

#### **IMPORTANT**

- If you choose Backup Print: On, the machine will also print received faxes at your machine so you will have a copy.
- When Fax Preview is set to On, the backup print feature does not work.

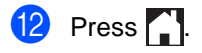

## <span id="page-38-1"></span>**Fax Storage**

The Fax Storage feature lets you store your received faxes in the machine's memory. You can retrieve stored fax messages from a fax machine at another location using the remote retrieval commands (see *[Retrieving fax](#page-42-0)  messages* [on page 35\)](#page-42-0).

Your machine will print a backup copy of each stored fax.

1 Press

Press All Settings.

- Swipe up or down, or press **▲** or ▼ to display Fax.
- $\overline{4}$  Press Fax.
- Swipe up or down, or press  $\triangle$  or  $\nabla$  to display Setup Receive.
- **6** Press Setup Receive.
- Swipe up or down, or press  $\triangle$  or  $\nabla$  to display Memory Receive.
- 8 Press Memory Receive.
	- Press Fax Storage.
- $\bullet$  Press  $\bullet$  .

## <span id="page-38-0"></span>**Changing Memory Receive Options <sup>4</sup>**

If received faxes are in your machine's memory when you change the Memory Receive operations, the Touchscreen will ask you one of the following questions:

#### **If received faxes have already been printed <sup>4</sup>**

- Erase all documents?
	- If you press Yes, faxes in the memory will be erased before the setting changes.
	- If you press No, faxes in the memory will not be erased and the setting will be unchanged.

#### **If unprinted faxes are in the memory <sup>4</sup>**

- Print all faxes?
	- If you press Yes, faxes in the memory will be printed before the setting changes. If a backup copy has already been printed, it will not be printed again.
	- If you press No, faxes in the memory will not be printed and the setting will be unchanged.

If received faxes are left in the machine's memory when you change to PC Fax Receive from another option (Fax Forward or Fax Storage), press <USB> or the name of the computer if you are on a network.

Press OK.

The Touchscreen will ask you this question:

- Send Fax to PC?
	- If you press Yes, faxes in the memory will be sent to your computer before the setting changes. You will be asked if you want to turn on Backup Print. (For more information, see Basic User's Guide: *PC-Fax Receive*.)
	- If you press No, faxes in the memory will not be erased or transferred to your computer and the setting will be unchanged.

## **IMPORTANT**

If you choose Backup Print On, the machine will also print received faxes at your machine so you will have a copy. This is a safety feature in case there is a power failure before the fax is forwarded or a problem at the receiving machine.

## **Turning off Memory Receive Options <sup>4</sup>**

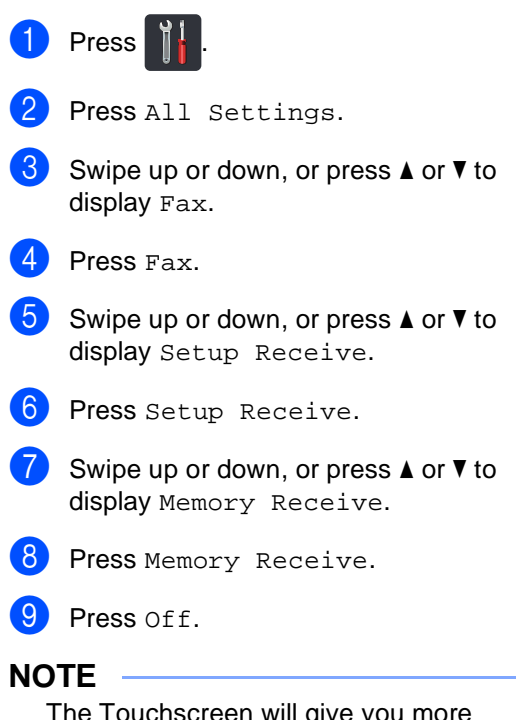

The Touchscreen will give you more options if there are received faxes still in your machine's memory (see *[Changing](#page-38-0)  [Memory Receive Options](#page-38-0)* on page 31).

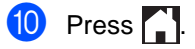

# **Remote retrieval <sup>4</sup>**

You can call your machine from any touchtone phone or fax machine and then use the remote access code and remote commands to retrieve fax messages.

## **Setting a Remote Access Code <sup>4</sup>**

The Remote Access Code lets you access the remote retrieval features when you are away from your machine. Before you can use the remote access and retrieval features, you must set up your own code. The factory default code is the inactive code  $(- - +\*)$ .

- **1** Press
	- Press All Settings.
- Swipe up or down, or press  $\triangle$  or  $\nabla$  to display Fax.
- Press Fax.
- Swipe up or down, or press  $\triangle$  or  $\nabla$  to display Remote Access.
- **6** Press Remote Access.
- <span id="page-40-0"></span> $\blacktriangleright$  Enter a three-digit code using the numbers  $0$  to  $9$ ,  $*$  or  $\#$  using the keyboard on the Touchscreen. Press OK.

#### **NOTE**

DO NOT use the same code used for your Remote Activation code (**l51**) or Remote Deactivation code (**#51**) (see Basic User's Guide: *Using Remote Codes*).

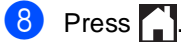

#### **NOTE**

You can change your code at any time. To make your code inactive, press and hold

 $\alpha$  at step  $\alpha$  to restore the default settin[g](#page-40-0)  $---*$ , and then press OK.

## **Using your Remote Access Code <sup>4</sup>**

- Dial your fax number from a telephone or another fax machine using touch tone dialling.
- When your machine answers, during a period of silence enter your Remote Access Code .
- The machine signals if it has received messages:
	- 1 long beep -- Fax messages
	- **No beeps -- No messages**
- $\overline{4}$  When the machine gives two short beeps, enter a command (see *[Remote](#page-41-0)  [fax commands](#page-41-0)* on page 34). The machine will hang up if you wait longer than 30 seconds to enter a command. The machine will beep three times if you enter an invalid command.
- e Press **<sup>9</sup> <sup>0</sup>** to reset the machine when you are finished.
- Hang up.

#### **NOTE**

If your machine is set to Manual mode and you want to use the remote retrieval features, wait for about 100 seconds after it starts ringing, and then enter the remote access code within 30 seconds.

## <span id="page-41-0"></span>**Remote fax commands <sup>4</sup>**

Follow the commands in the table to access features when you are away from the machine. When you call the machine and enter your remote access code (3 digits followed by  $\ast$ ), the system will give two short beeps and you must enter a remote command.

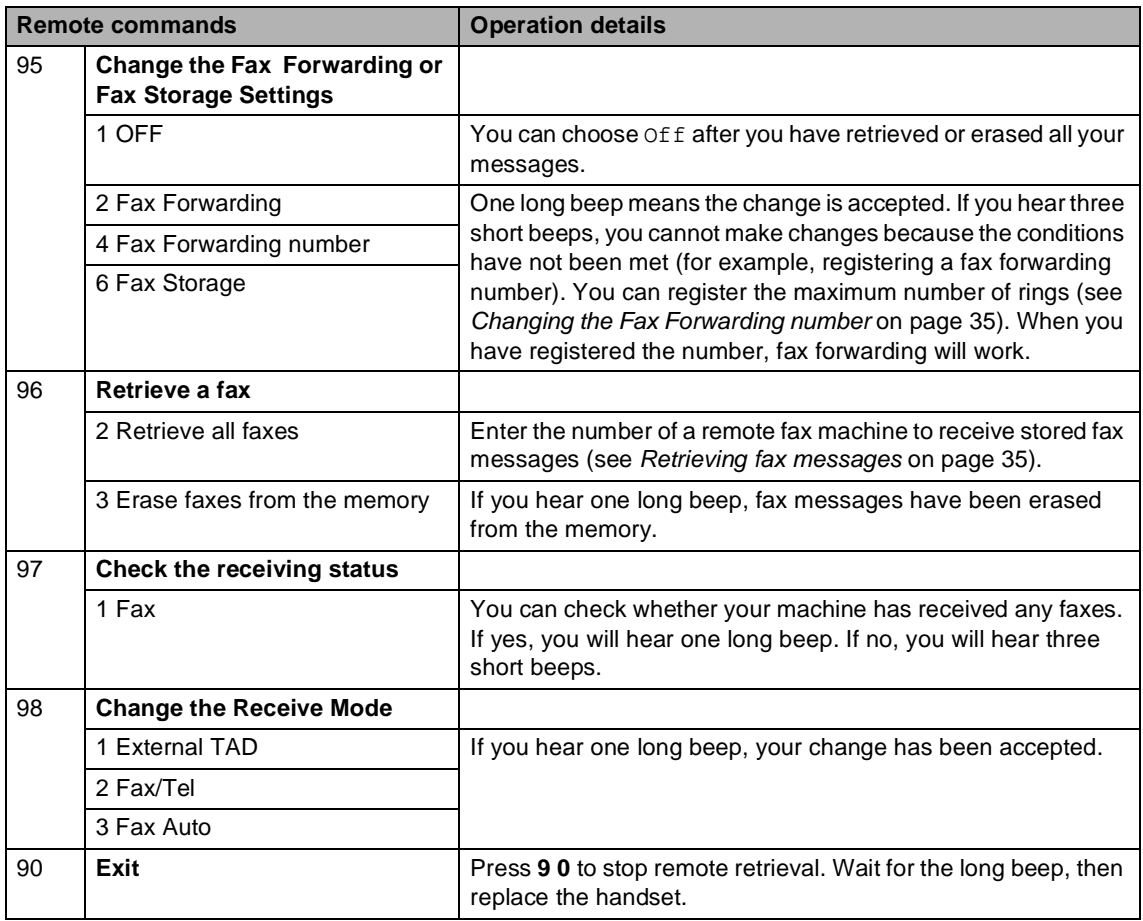

**4**

## <span id="page-42-0"></span>**Retrieving fax messages <sup>4</sup>**

You can call your machine from any touchtone telephone or fax machine and have your fax messages sent to another machine. Before you use this feature, you have to turn on Fax Storage or Fax Preview (see *[Fax](#page-38-1)  Storage* [on page 31](#page-38-1) or Basic User's Guide: *Fax Preview (Black & White only)*).

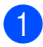

Dial your fax number.

- 2 When your machine answers, during a period of silence enter your Remote Access Code (3 digits followed by  $\ast$ ). If you hear one long beep, you have messages.
- **3** When you hear two short beeps, press **9 6 2**.
- $\overline{4}$  Wait for a long beep, and then use the dial pad to enter the number of the remote fax machine where you want your fax messages sent, followed by **##** (up to 20 digits).

#### **NOTE**

You cannot use  $*$  and # as dial numbers. However, press **#** if you want to create a pause.

**5** Hang up after you hear your machine beep. Your machine will call the other fax machine, which will then print your fax messages.

## <span id="page-42-1"></span>**Changing the Fax Forwarding number <sup>4</sup>**

You can change your fax forwarding number from another touch-tone telephone or fax machine.

- $\blacksquare$  Dial your fax number.
	- When your machine answers, enter your Remote Access Code (3 digits followed by  $\ast$ ) during a period of silence. If you hear one long beep, you have messages.
- $\overline{3}$  When you hear two short beeps, press **9 5 4**.
- $\overline{4}$  Wait for the long beep, enter the new number (up to 20 digits) of the remote fax machine you want your fax messages forwarded to using the dial pad, then enter **##**.

#### **NOTE**

You cannot use  $*$  and # as dial numbers. However, press **#** if you want to create a pause.

- Press 9 0 to stop Remote Access when you have finished.
- Hang up after you hear your machine beep.

# **Additional receiving operations <sup>4</sup>**

## **Printing a reduced incoming fax <sup>4</sup>**

If you choose On, the machine reduces each page of an incoming fax to fit on one page of A4, Letter, Legal or Folio sized paper.

The machine calculates the reduction ratio by using the page size of the fax and your Paper Size settings (see Basic User's Guide: *Paper settings*).

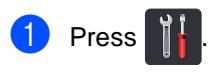

- Press All Settings.
- Swipe up or down, or press  $\triangle$  or  $\nabla$  to display Fax.
- $\overline{4}$  Press Fax.
- Swipe up or down, or press  $\triangle$  or  $\nabla$  to display Setup Receive.
- 6 Press Setup Receive.
- Swipe up or down, or press  $\triangle$  or  $\nabla$  to display Auto Reduction.
- Press Auto Reduction.
- Press On or Off.
- Press ...

## **2-sided printing for Fax mode 4**

Your machine prints received faxes on both sides of the paper when 2-sided is set to On.

Use A4 sized paper for this function (60 to 105 g/m<sup>2</sup>).

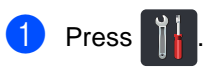

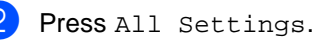

Swipe up or down, or press  $\triangle$  or  $\nabla$  to display Fax.

Press Fax.

Swipe up or down, or press  $\blacktriangle$  or  $\nabla$  to display Setup Receive.

6 Press Setup Receive.

Swipe up or down, or press  $\blacktriangle$  or  $\nabla$  to display 2-sided.

- Press 2-sided.
- Press On or Off.
- $\begin{bmatrix} 10 \\ 21 \end{bmatrix}$  Press  $\begin{bmatrix} 1 \\ 2 \end{bmatrix}$

#### **NOTE**

When 2-sided is turned on, incoming faxes will automatically be reduced to fit the size of paper in the paper tray.

## **Setting the Fax Receive Stamp <sup>4</sup>**

You can set the machine to print the received date and time at the top centre of each received fax page.

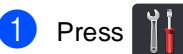

- Press All Settings.
- 
- **3** Swipe up or down, or press  $\triangle$  or  $\nabla$  to display Fax.
- $\overline{4}$  Press Fax.
- Swipe up or down, or press  $\triangle$  or  $\nabla$  to display Setup Receive.
- 6 Press Setup Receive.
- Swipe up or down, or press  $\triangle$  or  $\nabla$  to display Fax Rx Stamp.
- 8 Press Fax Rx Stamp.
- Press On or Off.
- $\bullet$  Press  $\bullet$  .

## **NOTE**

- Make sure you have set the current date and time on the machine (see Quick Setup Guide).
- *If you downloaded Internet Fax:*

The received time and date will not appear when using Internet Fax.

## **Setting the Print Density <sup>4</sup>**

You can adjust the Print Density setting to make your printed pages darker or lighter.

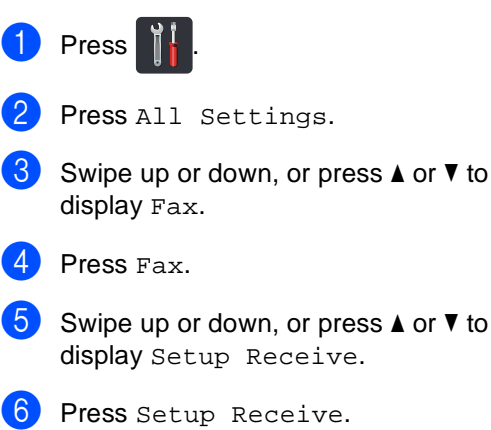

- Swipe up or down, or press  $\triangle$  or  $\nabla$  to display Print Density.
- 8 Press Print Density.
- $\boxed{9}$  Press a density level on the Touchscreen.

## $\begin{bmatrix} 1 \\ 0 \end{bmatrix}$  Press  $\begin{bmatrix} 1 \\ 1 \end{bmatrix}$ .

**4**

## **Printing a fax from the memory <sup>4</sup>**

If you choose Fax Storage, you can still print a fax from the memory when you are at your machine (see *[Fax Storage](#page-38-1)* on page 31).

 $\triangle$  or  $\nabla$  to

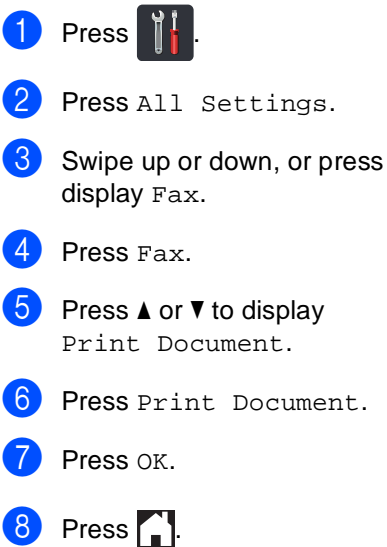

## **Out of Paper Reception**

As soon as the paper tray becomes empty during fax reception, the Touchscreen shows No Paper. Load paper in the paper tray (see Basic User's Guide: *Loading paper and print media*).

Incoming faxes will continue to be stored in the memory until the memory becomes full or paper is loaded in the paper tray. When the memory is full the machine will stop automatically answering calls. To print the faxes, load fresh paper in the tray.

## **Avoiding incoming Fax/Call from specific numbers <sup>4</sup>**

If you do not want to receive a fax/call from specific numbers, you can register the numbers to the list. The machine can store up to 100 fax/telephone numbers.

### **NOTE**

You need to apply for the Caller ID service at your local telephone company.

#### **Storing blocking list numbers <sup>4</sup>**

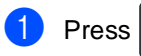

- 
- 2 Press All Settings.
- **3** Swipe up or down, or press  $\triangle$  or  $\nabla$  to display Fax.
- $\left(4\right)$  Press Fax.
- Swipe up or down, or press  $\triangle$  or  $\nabla$  to display Setup Receive.
- 6 Press Setup Receive.
- Swipe up or down, or press  $\blacktriangle$  or  $\nabla$  to display Anti-Junk Fax.
- 8 Press Anti-Junk Fax.
- **9** Press Register.
- Swipe up or down, or press  $\blacktriangle$  or  $\nabla$  to display the number you want to register.

#### **NOTE**

You can not register the numbers that is not stored in the Caller ID memory (see *[Telephone line services](#page-51-0)* on page 44.)

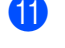

 $\bullet$  Press the number you want.

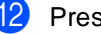

Press Yes.

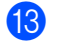

Press  $\bigcap$ 

#### **Deleting blocking list numbers <sup>4</sup>**

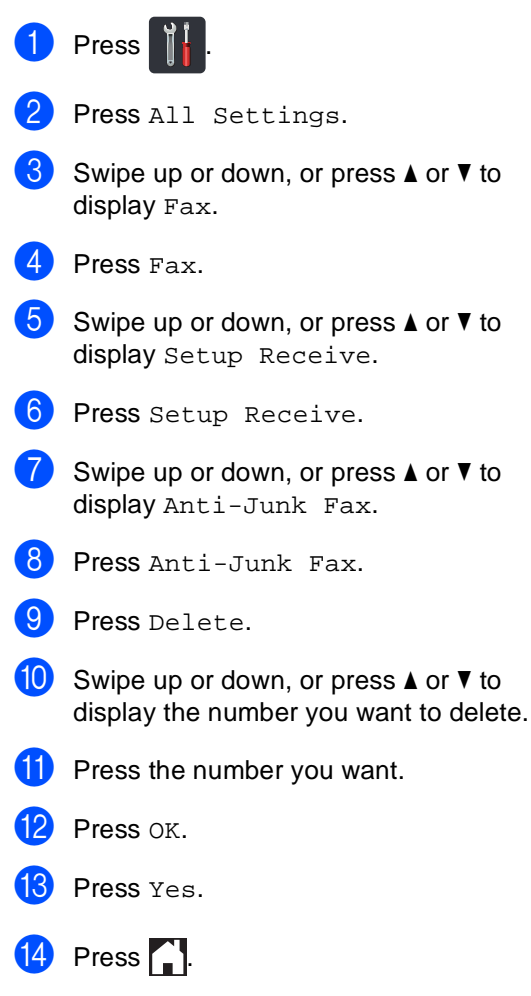

Chapter 4

#### **Printing the blocking list <sup>4</sup>**

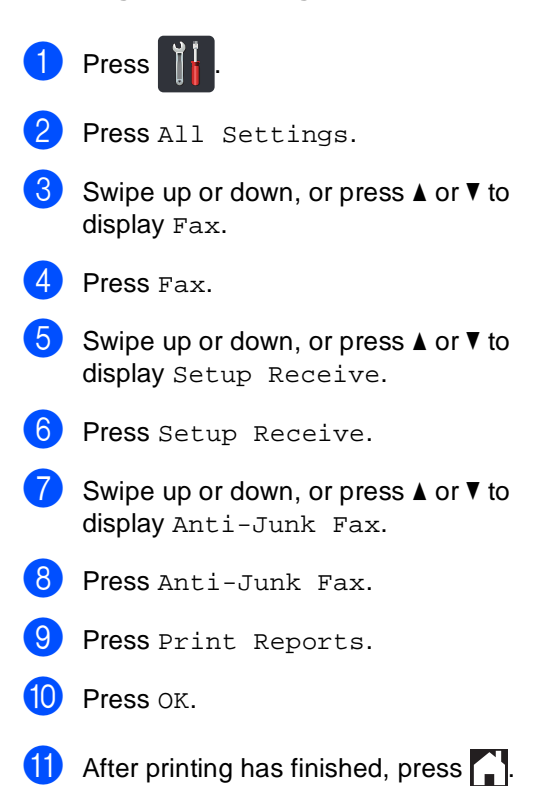

# **Polling <sup>4</sup>**

Polling lets you set up your machine so other people can receive faxes from you, but they pay for the call. It also lets you call somebody else's fax machine and receive a fax from it, so you pay for the call. The polling feature needs to be set up on both machines for this to work. Not all fax machines support polling.

## **Polling receive <sup>4</sup>**

Polling receive lets you call another fax machine to receive a fax.

Do one of the following:

 $\blacksquare$  When Fax Preview is set to  $\texttt{Off}$ ,

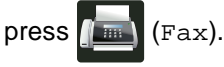

 $\blacksquare$  When Fax Preview is set to  $On$ , press

(Fax) and Sending Faxes.

- Press Options.
- S Swipe up or down, or press  $\triangle$  or  $\nabla$  to display Polling RX.
- Press Polling RX.

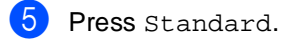

 $\bullet$  Enter the fax number you are polling using Address Book or the dial pad on the Touchpanel.

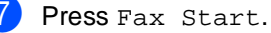

#### **Secure polling <sup>4</sup>**

Secure polling lets you restrict who can get the documents you set up to be polled. Secure polling only works with Brother fax machines. If you want to get a fax from a secured Brother machine you have to enter the secure code.

Do one of the following:

 $\blacksquare$  When Fax Preview is set to  $\texttt{Off}$ ,

press  $\sqrt{m}$  (Fax).

- $\blacksquare$  When Fax Preview is set to  $On$ , press (Fax) and Sending Faxes.
- 2 Press Options.
- So swipe up or down, or press  $\triangle$  or  $\nabla$  to display Polling RX.
- Press Polling RX.
- Press Secure.
- **6** Enter a four-digit number. Press OK.
- Enter the fax number you are polling using Address Book or the dial pad on the Touchpanel.
- Press Fax Start.

#### **Delayed polling <sup>4</sup>**

Delayed polling lets you set the machine to begin polling receive at a later time. You can only set up *one* delayed polling operation.

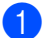

**1** Do one of the following:

 $\blacksquare$  When Fax Preview is set to  $\text{Off}$ ,

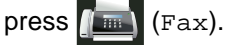

 $\blacksquare$  When Fax Preview is set to  $On$ , press

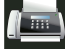

(Fax) and Sending Faxes.

- Press Options.
- Swipe up or down, or press  $\triangle$  or  $\nabla$  to display Polling RX.
- Press Polling RX.
- Press Timer.
- Enter the time (in 24-hour format) you want to begin polling. Press OK.
- $\blacksquare$  Enter the fax number you are polling using Address Book or the dial pad on the Touchpanel.
- Press Fax Start.

#### **NOTE**

If the other fax machine that you are calling has not been set-up for Polling, you will receive the message Connection Failed.

#### **Sequential polling <sup>4</sup>**

Sequential polling lets you request documents from several fax machines in one operation.

- $\blacksquare$  Do one of the following:
	- $\blacksquare$  When Fax Preview is set to  $\text{Off}$ ,

press  $\sqrt{m}$  (Fax).

 $\blacksquare$  When Fax Preview is set to  $On$ , press

(Fax) and Sending Faxes.

- Press Options.
- Swipe up or down, or press  $\triangle$  or  $\nabla$  to display Polling RX.
- Press Polling RX.
	- Press Standard, Secure or Timer.
- 6 Choose one of the options below.
	- If you chose Standard, go to step  $\bullet$ .
	- If you chose Secure, enter a four-digit number, press OK. Go to step  $\circledast$ .
	- $\blacksquare$  If you chose  $Timer$ , enter the time you want to begin polling (in 24-hours format) and press OK. Go to step  $\circledast$ .

#### **NOTE**

If you did not enter the correct Secure Code, you will receive the massage Disconnected.

- <span id="page-49-0"></span>
	- Press Options.
- Swipe up or down, or press  $\blacktriangle$  or  $\nabla$  to display Broadcasting.
- Press Broadcasting.
- <span id="page-49-1"></span>Press Add Number.
- <span id="page-50-0"></span>**K** You can add numbers to the broadcast in the following ways:
	- Press Add Number and enter a number using the keyboard on the Touchscreen.

Press OK.

- Press Add from Address book. Swipe up or down, or press  $\triangle$  or  $\nabla$  to display the numbers you want to add to the broadcast. Press the check boxes to add a check mark beside all the numbers you want, and then press OK.
- Press Search in Address book. Enter the name and press OK. Press the name, and then number you want to add.
- Repeat steps  $\textcircled{a}$  and  $\textcircled{b}$  for each number you want. Press OK.
- **i3** Press Fax Start. The machine polls each number or Group number in turn for a document.

#### **Stop Polling**

To cancel the polling process, press  $\times$  while the machine is dialling.

To cancel all sequential polling receive jobs, see *[Cancelling a Sequential Polling Job](#page-50-1)* [on page 43](#page-50-1).

#### <span id="page-50-1"></span>**Cancelling a Sequential Polling Job <sup>4</sup>**

## 1 Press X.

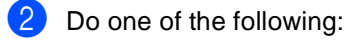

- To cancel the entire sequential polling job, press Entire Seq. Poll. Go to step  $\bigcirc$  $\bigcirc$  $\bigcirc$ .
- $\blacksquare$  To cancel the current job, press the button that displays the number or name being [d](#page-50-3)ialled. Go to step  $\bullet$ .
- $\blacksquare$  To exit without cancelling, press  $\blacktriangleright$ .
- <span id="page-50-2"></span>**3** When the Touchscreen asks if you want to cancel the entire sequential polling job, do one of the following:
	- Press Yes to confirm.
	- $\blacksquare$  To exit without cancelling, press No.
- <span id="page-50-3"></span>4 Do one of the following:
	- $\blacksquare$  To cancel the current job, press  $Yes.$
	- $\blacksquare$  To exit without cancelling, press No.

**5**

# **Dialling and storing numbers <sup>5</sup>**

# <span id="page-51-0"></span>**Telephone line services <sup>5</sup>**

The caller ID feature of this machine lets you use the caller ID subscriber service offered by certain telephone companies.

## **Caller ID (Caller IDentification) (not available in certain area) <sup>5</sup>**

Caller ID is a telephone service that allows the subscriber to see a display of the caller's phone number as the telephone ring. It is a fast way to screen your calls. You can respond quickly to calls you missed, because caller IDs are received and stored in your fax machine memory.

## **NOTE**

- To get the Caller ID service, you have to apply for it at your local telephone company.
- FSK and DTMF are the two modes for displaying your calls.

The default mode of this machine is Auto. Please ask your local telephone company for whether your mode is FSK or DTMF.

• Please switch your mode following instructions of the Setup Method. Contact your local telephone company or Brother Customer Service in the case that the feature does not work normally.

Caller ID feature is not available in the following situation:

- 1 You have not applied for it at your local telephone company.
- 2 The fax machine is connected to an internal switchboard or other switch device.
- 3 Due to the switchboard problems or line problems of local telephone companies, the feature may not work in some areas.

## **Advantages of Caller ID <sup>5</sup>**

#### **For Business**

All businesses profit from a quicker response to customer calls.

#### **For Home**

Residential customers can protect themselves from unwanted calls.

Dialling and storing numbers

## **Setup Method**

**1** Press

Press All Settings.

- Swipe up or down, or press  $\blacktriangle$  or  $\nabla$  to display Fax.
- Press Fax.

Swipe up or down, or press  $\triangle$  or  $\nabla$  to display Miscellaneous.

- Press Miscellaneous.
- Press Caller ID Type.
- Press Auto, FSK or DTMF.
- Press ...

## **Caller ID feature <sup>5</sup>**

The Caller ID feature lets you use the Caller ID subscriber service offered by many local telephone companies. Call your telephone company for details. This service shows the telephone number, or name if it is available, of your caller as the line rings.

After a few rings, the Touchscreen will show the telephone number of your caller (and name, if available). Once you answer a call, the Caller ID information disappears from the Touchscreen, but the call information stays stored in the Caller ID memory.

You can view the list or choose one of these numbers to add to Address Book, or delete from the history.

- You can see the number (or name).
- The ID Unknown message means the call originated outside your Caller ID service area.
- The ID Withheld message means the caller has intentionally blocked transmission of Caller ID information.

You can print a list of the Caller ID information received by your machine (see *[How to print a](#page-59-0)  report* [on page 52\)](#page-59-0).

#### **NOTE**

- The Caller ID service varies with different carriers. Call your local telephone company to find out about the kind of service available in your area.
- This feature may not be available in some countries.

# **Additional dialling operations <sup>5</sup>**

## **Combining Address Book numbers <sup>5</sup>**

Sometimes you may want to choose from several long-distance carriers when you send a fax. Rates may vary depending on the time and destination. To take advantage of low rates, you can store the access codes of longdistance carriers and credit card numbers as Address Book numbers. You can store these long dialling sequences by dividing them and setting them up as separate Address Book numbers in any combination. You can even include manual dialling using the dial pad (see Basic User's Guide: *Storing Numbers*).

For example, you might have stored '01632' in Address Book: Brother 1 and '960555' in Address Book: Brother 2. You can use them both to dial '01632-960555' if you press the following:

- Press  $\sqrt{m}$  (Fax).
- Press Address Book.
- **3** Swipe up or down, or press  $\triangle$  or  $\nabla$  to display the number of Brother 1.
- Press the number.
- 5 Press Apply.
- Press Address Book.
- Swipe up or down, or press  $\triangle$  or  $\nabla$  to display the number of Brother 2.
- $\blacksquare$  Press the number.
- Press Apply.
- 10 Press Fax Start. You will dial '01632-960555'.

To temporarily change a number, you can substitute part of the number by pressing it on the dial pad. For example, to change the number to '01632-960556', you could enter the number (Brother 1: 01632) using Address Book, press Apply and then press **960556** on the dial pad.

#### **NOTE**

If you must wait for another dial tone or signal at any point in the dialling sequence, create a pause in the number by pressing Pause. Each key press adds a 3.5-second delay. You can press Pause as many times as needed to increase the length of the pause.

## **Additional ways to store numbers <sup>5</sup>**

## **Storing Address Book numbers from Outgoing Calls**

You can store Address Book numbers from the Outgoing Call history.

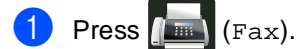

- Press Call History.
- Press Outgoing Call.
- Press the number.
- Press Edit.
- Press Add to Address Book.
- Press Name.
- $\left( \frac{8}{2} \right)$  Enter the name (up to 20 characters) using the keyboard on the Touchscreen. (To help you enter letters, see Basic User's Guide: *Entering Text*.) Press OK.
- **9** Press  $OK$  to confirm the fax or telephone number.
- $\begin{bmatrix} 1 \\ 0 \end{bmatrix}$  Press  $\begin{bmatrix} 1 \\ 1 \end{bmatrix}$ .

## **Storing Address Book numbers from the Caller ID history <sup>5</sup>**

If you have the Caller ID subscriber service from your telephone company, you can also store Address Book numbers from incoming calls in the Caller ID history.

Press  $\left(\begin{matrix} \begin{matrix} \begin{matrix} \begin{matrix} \end{matrix} \\ \end{matrix} \end{matrix} \right)$  (Fax). Press Call History. Press Caller ID history. 4 Swipe up or down, or press  $\triangle$  or  $\nabla$  to display the number you want. **b** Press the number. Press Edit. Press Add to Address Book. Press Name  $\Theta$  Enter the name (up to 20 characters) using the keyboard on the Touchscreen. (To help you enter letters: see Basic User's Guide: *Entering Text*.) Press OK. **ii** Press Address.  $\bullet$  Press  $OK$  to confirm the fax or telephone number you want to store. **Press OK to confirm.** 

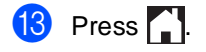

## **Setting up Groups for Broadcasting <sup>5</sup>**

A Group, which can be stored in the Address Book, allows you to send the same fax message to many fax numbers by pressing Fax, Address Book, Group name, Apply and Fax Start.

First, you must store each fax number in Address Book (see Basic User's Guide: *Storing Address Book numbers*). Then you can include them as numbers in the Group. Each Group uses up an Address Book number. You can store up to 20 Groups, or you can assign up to 199 numbers to a large Group.

(See *[Broadcasting](#page-26-0)* on page 19.)

- Press  $\left[\begin{matrix} \mathbb{H} \\ \mathbb{H} \end{matrix}\right]$  (Fax).
- Press Address Book.
- <span id="page-55-0"></span>Press Edit.
- Press Setup Groups.
- Press Name.
- 6 Enter the Group name (up to 20 characters) using the keyboard on the Touchscreen. Press OK.
- Press pinyin.
- $\vert 8 \vert$  Enter the pinyin (up to 20 characters) using the keyboard on the Touchscreen. Press OK.

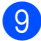

Press Add/Delete.

- **i** Add Address Book numbers to the Group by pressing them to display a red checkmark. Press OK.
- <span id="page-55-1"></span>**K** Read and confirm the displayed list of names and numbers you have chosen, and then press OK to save your Group.
- **12** Do one of the following:
	- To store another Group for broad[c](#page-55-0)asting, repeat steps  $\bigcirc$  -  $\bigcirc$ .
	- To finish storing Groups for broadcasting, press  $\Box$ .

#### **NOTE**

You can print a list of all the Address Book numbers (see *Reports* [on page 52](#page-59-1)).

## **Changing a Group name <sup>5</sup>**

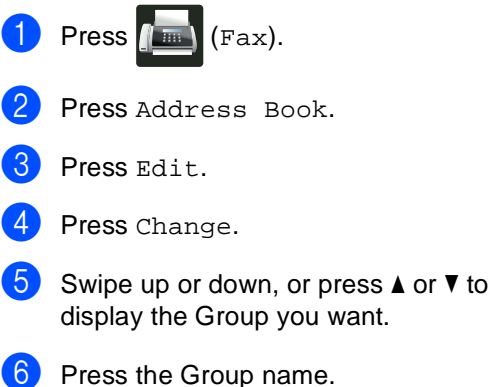

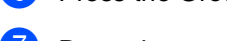

- Press the Name.
- **8** Enter the new Group name (up to 20 characters) using the keyboard on the Touchscreen. Press OK.

### **NOTE**

*How to change the stored name:*

To change a character, press  $\triangleleft$  or  $\triangleright$  to position the cursor to highlight the incorrect character, and then press  $\boxed{\infty}$ . Enter the new character (see Basic User's Guide: *Entering Text*).

- 
- **9** Press the pinyin.
- **i** Enter the new pinyin (up to 20 characters) using the keyboard on the Touchscreen. Press OK.

## **NOTE**

*How to change the stored pinyin:*

To change a character, press  $\triangleleft$  or  $\triangleright$  to position the cursor to highlight the incorrect character, and then press  $\boxed{\infty}$ . Enter the new character (see Basic User's Guide: *Entering Text*).

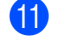

Press OK.

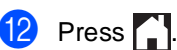

## **Deleting a Group**

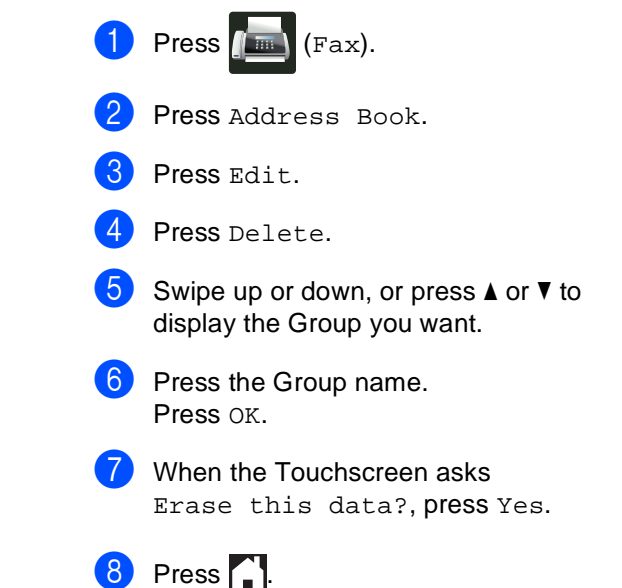

**5**

#### **Adding or deleting Group members <sup>5</sup>**

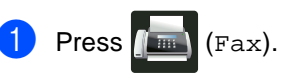

- 2 Press Address Book.
- **3** Press Edit.
- Press Change.
- Swipe up or down, or press  $\triangle$  or  $\nabla$  to display the Group you want.
- 6 Press the Group name.
- Swipe up or down, or press  $\triangle$  or  $\nabla$  to display Add/Delete.
- 8 Press Add/Delete.
- Swipe up or down, or press  $\blacktriangle$  or  $\nabla$  to display the number you want to add or delete.
- 10 Do the following for each number you want to change:
	- To add a number to the Group, press the check box of the number to add a check mark.
	- To delete a number from the Group, press the check box of the number to remove the check mark.
- **ii** Press OK.

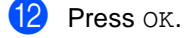

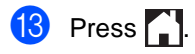

**6**

# **Printing reports <sup>6</sup>**

# **Fax reports <sup>6</sup>**

Press  $\prod_{i=1}^n$  on the Touchscreen to set up the Transmission Verification Report and the Journal Period.

## **Transmission Verification Report <sup>6</sup>**

You can use the Transmission Verification Report as proof that you sent a fax (see Basic User's Guide: *Transmission Verification Report*).

## **Fax Journal (Activity Report) <sup>6</sup>**

You can set the machine to print a journal at specific intervals (every 50 faxes, 6, 12 or 24 hours, 2 or 7 days).

The factory setting is Every 50 Faxes.

If you set the interval to  $\text{Of } f$ , you can still print the report by following the procedure in *Reports* [on page 52.](#page-59-2)

- **Press**
- 

Press All Settings.

- Swipe up or down, or press  $\triangle$  or  $\nabla$  to display Fax.
- Press Fax.
- Swipe up or down, or press  $\triangle$  or  $\nabla$  to display Report Setting.
- Press Report Setting.

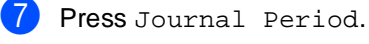

Press Journal Period.

- Swipe up or down, or press  $\triangle$  or  $\nabla$  to choose an interval. If you choose Every 50 Faxes, go to step $\circledR$ .
	- 6, 12, 24 hours, 2 or 7 days

The machine will print the report at the chosen time and then erase all jobs from its memory.

If the machine's memory becomes full with 200 jobs before the time you chose has passed, the machine will print the Journal early and then erase all jobs from the memory. If you want an extra report before it is due to print, you can print it without erasing the jobs from the memory.

Every 50 Faxes

The machine will print the Journal when the machine has stored 50 jobs.

- $\bullet$  Press  $Time$ , and then enter the time to start printing (in 24-hour format) using the keyboard on the Touchscreen. (For example: enter 19:45 for 7:45 PM.) Press OK.
- $\mathbf{I}$  If you chose Every 7 Days, press Day.
	- Swipe up or down, or press **A** or ▼ display Every Monday, Every Tuesday, Every Wednesday, Every Thursday, Every Friday, Every Saturday or Every Sunday, and then press the first day of the 7-day countdown.

<span id="page-58-0"></span>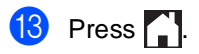

# <span id="page-59-2"></span><span id="page-59-1"></span>**Reports <sup>6</sup>**

The following reports are available:

1 XMIT Verify

Displays the Transmission Verification Report for your last outgoing 200 faxes and prints the last report.

2 Address Book

Prints a list of names and numbers stored in the Address Book memory, in alphabetical order.

3 Fax Journal

Prints a list of information about your last 200 incoming and outgoing faxes. (TX: transmit.) (RX: receive.)

4 User Settings

Prints a list of your current settings.

5 Network Configuration

Prints a list of your current network settings.

6 Drum Dot Print

Prints the Drum Dot Check Sheet to troubleshoot a dotted print problem.

7 WLAN Report (MFC-9340CDW)

> Prints the result of wireless LAN connectivity diagnosis.

8 Caller ID History

Prints a list of the available Caller ID information about the last incoming faxes or telephone calls.

## <span id="page-59-0"></span>**How to print a report <sup>6</sup>**

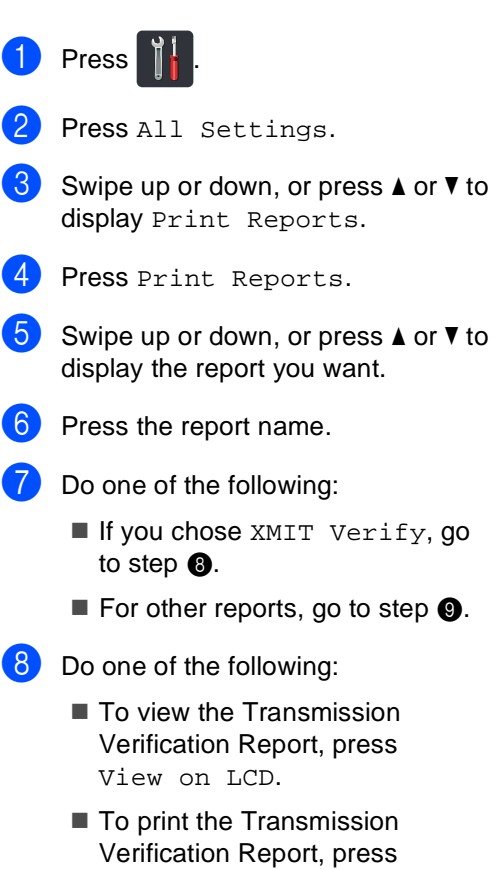

<span id="page-59-4"></span>Press OK.

<span id="page-59-3"></span>Print Report.

**7**

# **Making copies <sup>7</sup>**

# **Copy settings <sup>7</sup>**

You can change the copy settings for the next copy.

These settings are temporary. The machine returns to its default settings one minute after copying.

Press Copy and then press Options. Swipe up or down, or press  $\triangle$  or  $\nabla$  to scroll through the copy settings. When the setting you want is displayed, press it and choose your preferred option.

When you have finished changing settings, press Colour Start or Mono Start.

## **Stop copying**

To stop copying, press  $\blacktriangleright$ .

## **Improving copy quality <sup>7</sup>**

You can choose from a range of quality settings. The factory setting is Auto.

Auto

Auto is the recommended mode for ordinary printouts. Appropriate for documents that contain both text and photographs.

 $\blacksquare$  Text

Appropriate for documents containing mainly text.

Photo

Better copy quality for photographs.

Receipt

Appropriate for copying receipts.

- Load your document.
	- **Press**  $\left| \begin{matrix} \frac{A}{B E} \\ \frac{B}{B E} \end{matrix} \right|$  (Copy).
- Enter the number of copies.
- Press Options.
- Swipe up or down, or press  $\triangle$  or  $\nabla$  to display Quality.
- 6 Press Quality.
	- Press Auto, Text, Photo or Receipt.
- **8** If you do not want to change additional settings, press OK.
- Press Colour Start or Mono Start.

## **Enlarging or reducing copies <sup>7</sup>**

To enlarge or reduce the next copy follow these steps:

**1** Load your document.

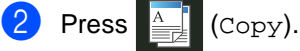

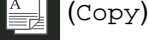

- Enter the number of copies you want.
- Press Options.
- **b** Swipe up or down, or press  $\triangle$  or  $\triangledown$  to display Enlarge/Reduce.
- - 6 Press Enlarge/Reduce.
	- Press 100%, Enlarge, Reduce or Custom(25-400%).
- 8 Do one of the following:
	- $\blacksquare$  If you chose Enlarge, press the enlargement or ratio you want.
	- If you chose Reduce, swipe up or down, or press  $\blacktriangle$  or  $\nabla$  to display the reduction ratio you want and press it.
	- If you chose Custom (25-400%), press  $\boxed{\bullet}$  to erase the displayed percentage, or press  $\triangleleft$  to move the cursor, and then enter an enlargement or reduction ratio from 25% to 400% in 1% increments.

Press OK.

If you chose  $100$ %, go to step  $\odot$ .

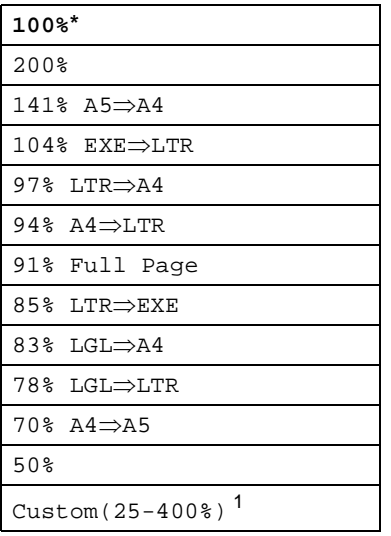

\* The factory setting is shown in Bold with an asterisk.

- <span id="page-61-1"></span><sup>1</sup> Custom(25-400%) allows you to enter a ratio from 25% to 400% in 1% increments.
- <span id="page-61-0"></span>If you do not want to change additional settings, press OK.
- **i** Press Colour Start or Mono Start.

#### **NOTE**

Page Layout is *not* available with Enlarge/Reduce.

## <span id="page-62-0"></span>**2-sided Copying**

You must choose a 2-sided copy layout from the following options before you can start 2-sided copying. The layout of your document determines which 2-sided copy layout you should choose.

#### **MFC-9140CDN**

**Portrait** 

■ 1–sided<sup>→</sup>2–sided Long Edge Flip

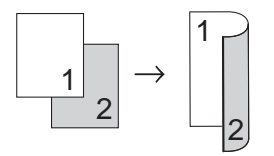

■ 1–sided<sup>→</sup>2–sided Short Edge Flip

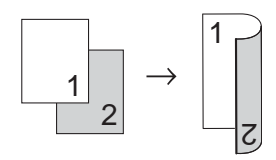

Landscape

■ 1-sided<sup>-2</sup>-sided Long Edge Flip

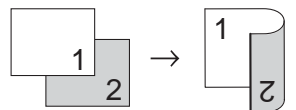

**1–sidedi2–sided Short Edge Flip**

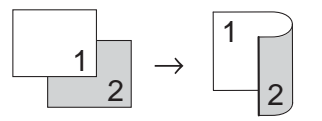

#### **MFC-9340CDW**

If you want to use the automatic 2-sided copy feature, load your document in the ADF.

Portrait

**2–sidedi2–sided**

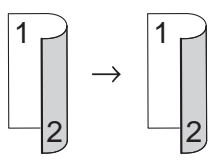

■ 1–sided<sup>→</sup>2–sided Long Edge Flip

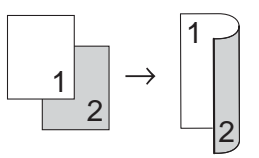

■ 2-sided<sup>-</sup>1-sided Long Edge Flip

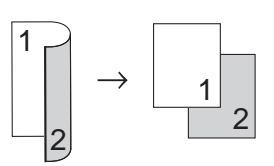

**1–sidedi2–sided Short Edge Flip**

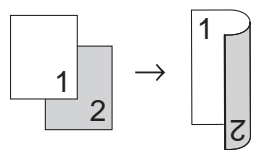

**2–sidedi1–sided Short Edge Flip**

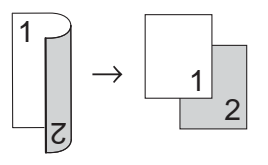

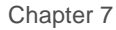

#### Landscape

**2–sidedi2–sided**

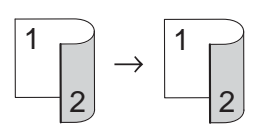

■ 1–sided<sup>→</sup>2–sided Long Edge Flip

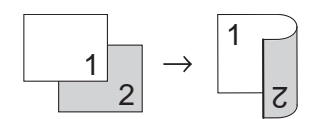

■ 2–sided<sup>→</sup>1–sided Long Edge Flip

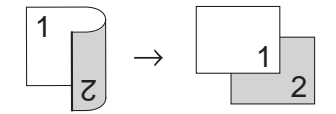

■ 1–sided<sup>→</sup>2–sided Short Edge Flip

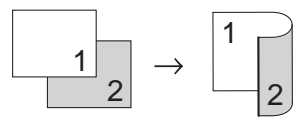

■ 2–sided<sup>→</sup>1–sided Short Edge Flip

<span id="page-63-2"></span><span id="page-63-1"></span>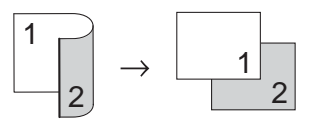

- Load your document.
- **Press**  $\blacksquare$  (Copy).
- Enter the number of copies.
- Press Options.
- Swipe up or down, or press ▲ or ▼ to display 2-sided Copy.
- $\overline{6}$  Press 2-sided Copy.

```
Swipe up or down, or press \triangle or \nabla to
     display the following layout options:
     Off, 
     2-sided\Rightarrow2-sided<sup>1</sup>,
     1-sided\Rightarrow2-sided Long Edge Flip,
     2-sided\Rightarrow1-sided Long Edge Flip<sup>1</sup>,
     1-sided⇒2-sided Short Edge Flip,
     2-sided\Rightarrow1-sided Short Edge Flip<sup>1</sup>
     1 For MFC-9340CDW
     Press the option you want.
     If you do not want to change additional
     settings, press OK.
10 Press Colour Start or Mono Start
     to scan the page.
     If you placed the document in the ADF, 
     the machine scans the pages and starts 
     printing.
     If you are using the scanner glass, go 
     \mathbf{t}o step \mathbf{t}.
K After the machine scans the page, press
     Scan to scan the next page.
12 Place the next page on the scanner
     glass.
\overline{13} Press OK.
     Repeat steps \oplus and \oplus for each page of
     the layout.
14 After scanning all the pages, press
     Complete in step \bigoplus to finish.
```
## **Adjusting Density and Contrast <sup>7</sup>**

#### **Density <sup>7</sup>**

Adjust the copy density to make copies darker or lighter.

**1** Load your document.

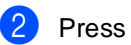

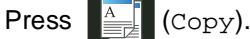

- Enter the number of copies.
- Press Options.
- Swipe up or down, or press  $\triangle$  or  $\nabla$  to display Density.
- 6 Press Density.
- Press a level of density, from Light to Dark.
- 8 If you do not want to change additional settings, press OK.
	- Press Colour Start or Mono Start.

#### **Contrast <sup>7</sup>**

Adjust the contrast to help an image look sharper and more vivid.

Load your document. **Press**  $\left|\frac{A}{\equiv \frac{1}{2}}\right|$  (Copy). Enter the number of copies. Press Options. Swipe up or down, or press  $\triangle$  or  $\nabla$  to display Contrast. 6 Press Contrast. Press a level of contrast. **8** If you do not want to change additional settings, press OK. Press Colour Start or Mono Start.

## **Sorting copies <sup>7</sup>**

You can sort multiple copies. Pages will be sorted in the order 1 2 3, 1 2 3, 1 2 3, and so on.

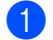

Load your document.

- **Press**  $\left|\frac{A}{\equiv \frac{1}{k}}\right|$  (Copy).
- Enter the number of copies.
- Press Options.
- Swipe up or down, or press  $\triangle$  or  $\nabla$  to display Stack/Sort.
- Press Stack/Sort.
- Press Sort.
- If you do not want to change any other settings, press OK.
- **9** Press Colour Start or Mono Start to scan the page. If you placed the document in the ADF,

the machine scans the pages and starts printing.

#### **If you are using the scanner glass, go**  to step **i.**

- <span id="page-65-0"></span>10 After the machine scans the page, press Scan to scan the next page.
- $\begin{bmatrix} 1 \\ 1 \end{bmatrix}$  Place the next page on the scanner glass.
- <span id="page-65-1"></span>**12** Press OK. Repeat steps  $\bf{0}$  and  $\bf{0}$  for each page of the layout.
- **13** After scanning all the pages, press Complete in step  $\mathbf{\odot}$  to finish.

## <span id="page-65-3"></span>**Making N in 1 copies (page layout) <sup>7</sup>**

You can reduce the amount of paper used when copying by using the N in 1 copy feature. This allows you to copy two or four pages onto one page. If you want to copy both sides of an ID card onto one page, see *[2 in 1 ID Copy](#page-67-0)* on page 60.

### **IMPORTANT**

- Make sure the paper size is set to A4, Letter, Legal or Folio.
- You cannot use the Enlarge/Reduce setting with the N in 1 feature.
- $\bullet$  (P) means Portrait and (L) means Landscape.
- Load your document.
- **Press**  $\left| \frac{A}{2} \right|$  (Copy).
- Enter the number of copies.
- Press Options.
- Swipe up or down, or press  $\blacktriangle$  or  $\nabla$  to display Page Layout.
- Press Page Layout.
- Swipe up or down, or press  $\blacktriangle$  or  $\nabla$  to display Off(1in1), 2in1(P),  $2in1(L)$  $2in1(L)$  $2in1(L)$ ,  $2in1(ID)$ <sup>1</sup>,  $4in1(P)$  or 4in1(L).
	- For information about  $2 \text{ in } 1$  (ID), see  $2$  in  $1$  ID *Copy* [on page 60](#page-67-0).
- <span id="page-65-2"></span>8 Press the option you want.
- If you do not want to change additional settings, press OK.
- 10 Press Colour Start or Mono Start to scan the page.

If you placed the document in the ADF, the machine scans the pages and starts printing.

**If you are using the scanner glass, go to step**  $\mathbf{0}$ **.** 

<span id="page-66-0"></span>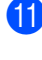

**K** After the machine scans the page, press Scan to scan the next page.

<sup>12</sup> Place the next page on the scanner glass.

<span id="page-66-1"></span> $\overline{13}$  Press OK.

Repeat steps  $\bigcirc$  and  $\bigcirc$  for each page of the layout.

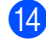

14 After scanning all the pages, press Complete in step  $\bigoplus$  to finish.

#### **If you are copying from the ADF: <sup>7</sup>**

Place your document *face up* in the direction shown in the illustration:

 $\blacksquare$  2in1(P)

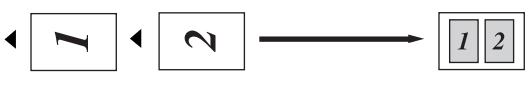

 $\blacksquare$  2in1(L)

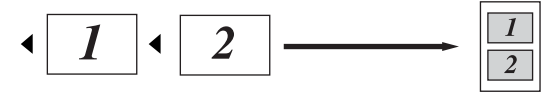

 $\blacksquare$  4in1(P)

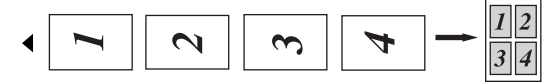

 $\blacksquare$  4in1(L)

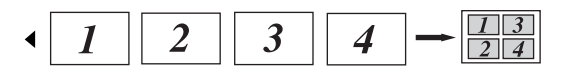

#### **If you are copying from the scanner glass: <sup>7</sup>**

Place your document *face down* in the direction shown in the illustration:

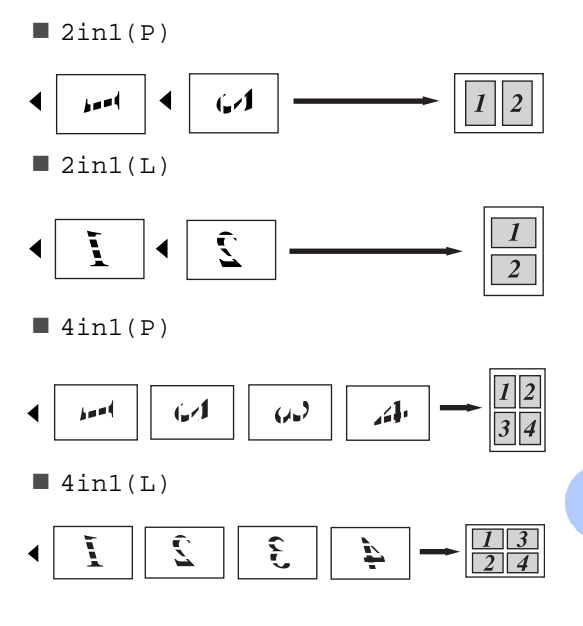

## <span id="page-67-0"></span>**2 in 1 ID Copy <sup>7</sup>**

You can copy both sides of your identification card onto one page, keeping the original card size.

#### **NOTE**

You can copy an identification card to the extent permitted under applicable laws (see Product Safety Guide: *Unlawful use of copying equipment*.)

**Place your identification card face down** near the left corner of the scanner glass.

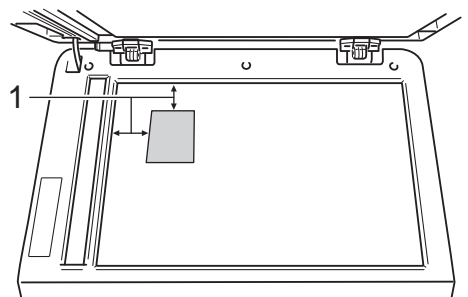

- **1 4 mm or greater (top, left)**
- $\blacksquare$  Even if a document is placed on the ADF, the machine scans the data from the scanner glass when in this mode.
- **Press**  $\mathbb{R}$  (Copy).
- Enter the number of copies.
- Press Options.
- Swipe up or down, or press  $\triangle$  or  $\nabla$  to display Page Layout.
- 6 Press Page Layout.
- Swipe up or down, or press  $\triangle$  or  $\nabla$  to display  $2$ in1(ID).
- $8$  Press  $2$ in1(ID).
- Read and confirm the displayed list of settings you have chosen, and then press OK.
- <sup>10</sup> Press Colour Start or Mono Start. The machine starts scanning one side of the identification card.
- **k** After the machine has scanned one side, press Scan. Turn over the identification card and place it near the left corner of the scanner glass, then press OK to scan the other side.

#### **NOTE**

When 2 in 1 ID Copy is chosen, the machine sets the quality to Photo and the contrast to  $+2$ .

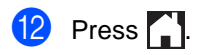

## **Adjusting the Colour Saturation <sup>7</sup>**

You can change the default setting for colour saturation.

Load your document.

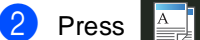

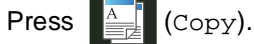

- Enter the number of copies.
- Press Options.
- Swipe up or down, or press  $\triangle$  or  $\nabla$  to display Colour Adjust.
- 6 Press Colour Adjust.
- <span id="page-68-0"></span>Press Red, Green or Blue.
- <span id="page-68-1"></span> $\blacksquare$  Press a level of colour saturation.
- **9** Repeat steps **@** and **@** if you want to adjust the next colour. After adjusting the colour settings, press  $\blacktriangleright$ .
- **10** If you do not want to change additional settings, press OK.
	- Press Colour Start.

## **Making 2-sided N in 1 copies (MFC-9340CDW) <sup>7</sup>**

When you make 2-sided N in 1 copies from a 2-sided document, you must choose a layout option in 2-sided Copy Page Layout. You will be able to access 2-sided Copy Page Layout after selecting  $2$ -sided $\Rightarrow$ 2-sided for 2-sided Copy and any N in 1 layout for Page Layout.

You must select an appropriate option in the table.

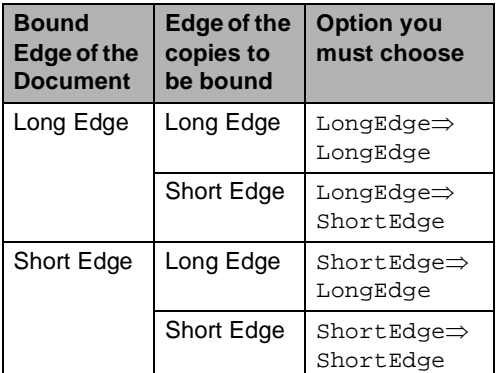

#### **IMPORTANT**

- Load your document in the ADF to use the 2-sided Copy Page Layout feature.
- The 2-sided Copy Page Layout feature does not work when you choose 2in1(ID) for Page Layout.

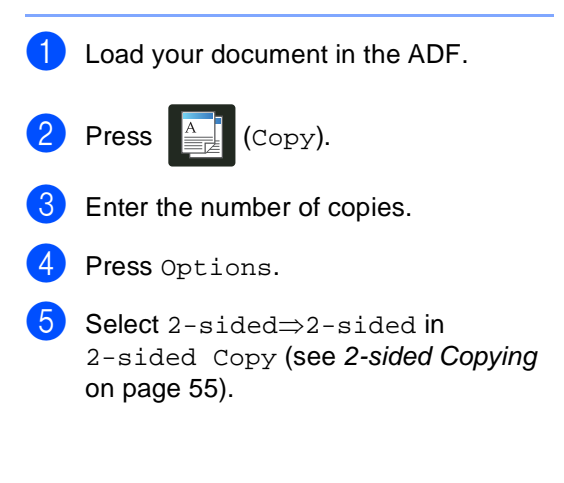

- 6 Select  $2in1(P)$ ,  $2in1(L)$ ,  $4in1(P)$ or 4in1(L) in Page Layout (see *[Making N in 1 copies \(page layout\)](#page-65-3)* [on page 58](#page-65-3)).
- Swipe up or down, or press **A** or ▼ to display 2-sided Copy Page Layout.
- 8 Press 2-sided Copy Page Layout.
- **9** Press LongEdge $\Rightarrow$  LongEdge, LongEdge⇒ ShortEdge, ShortEdge  $\Rightarrow$  LongEdge or ShortEdge  $\Rightarrow$  ShortEdge.
- **i** If you do not want to change additional settings, press OK.
- Press Colour Start or Mono Start.

## **Removing Background Colour <sup>7</sup>**

Remove Background Colour removes the background colour of the document when copying. Using this function will make the copy clearer to read and may save toner.

#### **NOTE**

This function is for use only when making colour copies.

Load your document. **Press**  $\mathbb{E}$  (Copy). Enter the number of copies. Press Options. Swipe up or down, or press  $\triangle$  or  $\nabla$  to display Advanced Settings. 6 Press Advanced Settings. Press Remove Background Colour. Press Low, Medium or High. **9** If you do not want to change additional settings, press OK. 10 Press Colour Start.

## **Saving copy options as a Shortcut <sup>7</sup>**

You can store the copy options you use most often by saving them as a Shortcut.

**Press**  $\left| \begin{matrix} \mathbb{A} \\ \mathbb{B} \end{matrix} \right|$  (Copy).

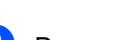

- 
- Press Options.
- <span id="page-70-0"></span>Swipe up or down, or press  $\triangle$  or  $\nabla$  to display Ouality, Enlarge/Reduce, 2-sided Copy, Density, Contrast, Stack/Sort, Page Layout, Colour Adjust, 2-sided Copy Page Layout or Remove Background Colour, and then press the setting you want.
- <span id="page-70-1"></span>4 Swipe up or down, or press  $\triangle$  or  $\nabla$  to display the available options, and then press your new option. Repeat steps  $\bigcirc$  $\bigcirc$  $\bigcirc$  an[d](#page-70-1)  $\bigcirc$  for each setting you want to change.
- **b** When you have finished choosing new options, press Save as Shortcut.
- **6** Read and confirm the displayed list of options you have chosen for the Shortcut, and then press OK.
- **7** Enter a name for the Shortcut using the keyboard on the Touchscreen. (To help you enter letters: see Basic User's Guide: *Entering Text*.) Press OK.
	- **Press OK to save your Shortcut.**
- Press  $\begin{bmatrix} 1 \\ 1 \end{bmatrix}$

## **Saving paper <sup>7</sup>**

You can use the Paper Save preset to reduce the amount of paper consumed for copies. Paper Save uses the 4 in 1 layout and 2-sided copy options.

**Press**  $\left|\frac{A}{\equiv \equiv \equiv \equiv} \right|$  (Copy).

Load your document.

- Swipe left or right to display Paper Save.
- Press Paper Save.
- Enter the number of copies.
- **6** Do one of the following:
	- To change more settings, go to step  $\bullet$ .
	- When you have finished changing settings, go to step  $\circledR$ .

<span id="page-70-2"></span>Press Options.

- <span id="page-70-4"></span>So ivery or down, or press  $\triangle$  or  $\nabla$  to display the available settings, and then press the setting you want.
- <span id="page-70-5"></span>**9** Swipe up or down, or press  $\triangle$  or  $\nabla$  to display the available options, and then press your new option. Repeat steps  $\bigcirc$  $\bigcirc$  $\bigcirc$  and  $\bigcirc$  for eac[h](#page-70-4) setting you want. When you have finished changing settings, press OK.
- <span id="page-70-3"></span>10 Press Colour Start or Mono Start.

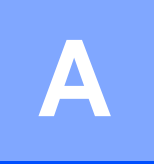

# **Routine maintenance**

# **Checking the machine**

## **Printing the test print**

You can print a Test Print page to check your print quality.

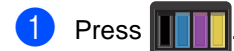

Press Test Print.

- The Touchsceen will show Press [OK]. Press OK. The machine will print the Test Print page.
- $\overline{4}$  Press  $\overline{1}$ .

## **Checking the Page Counters**

You can see the machine's Page Counters for copies, printed pages, reports and lists, faxes or a summary total.

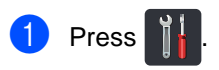

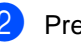

Press All Settings.

Swipe up or down, or press  $\blacktriangle$  or  $\nabla$  to display Machine Info..

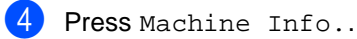

5 Press Page Counter. The Touchscreen shows number of pages for Total, Fax/List, Copy and Print.

 $6$  Press  $\blacksquare$
## **Checking the remaining life of toner cartridges**

You can see the approximate remaining life of the toner cartridges.

 $\vert$  Press  $\vert$ 

Press Toner Life. The Touchscreen will show the approximate remaining life of the toner cartridges in a bar chart.

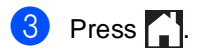

### <span id="page-72-0"></span>**Checking the remaining life of**   $parts$

You can see the machine's parts life on the Touchscreen.

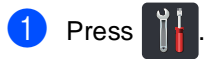

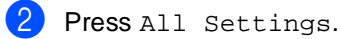

Swipe up or down, or press  $\triangle$  or  $\nabla$  to display Machine Info..

4 Press Machine Info..

5 Press Parts Life.

**6** Press  $\triangle$  or  $\nabla$  to see the approximate remaining parts life of the Drum Black(BK), Drum Cyan(C), Drum Magenta(M), Drum Yellow(Y), Belt Unit, Fuser, PF kit.

 $7$  Press  $?$ 

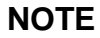

The remaining life of the toner cartridge is listed on the User Settings report (see *[How to print a report](#page-59-0)* on page 52).

# **Replacing periodic maintenance parts**

The periodic maintenance parts will need to be replaced regularly to maintain the print quality. The Fuser Unit and PF Kit parts listed in the table must be replaced after printing approximately 50,000 pages <sup>1</sup>. Contact Brother customer service when these messages appear on the Touchscreen.

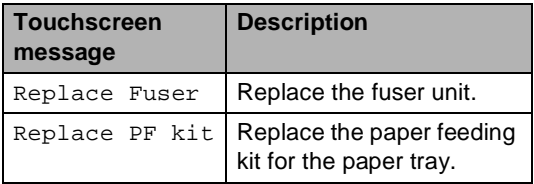

<span id="page-73-0"></span><sup>1</sup> A4 or Letter size single-sided pages.

# **Packing and shipping the machine**

## **WARNING**

This machine is heavy and weighs more than 20.0 kg. To prevent possible injuries, at least two people should lift the machine. One person should hold the front of the machine, and one person should hold the back, as shown in the illustration. Be careful not to trap your fingers when you put the machine down.

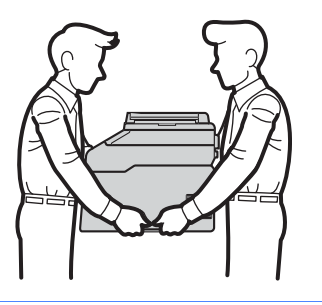

#### **NOTE**

If for any reason you must ship your machine, carefully repack the machine in the original packaging to avoid any damage during transit. The machine should be adequately insured with the carrier.

- **Press and hold down (** $\circled{0}$ **) to turn off the** machine. Leave the machine turned off for at least 10 minutes to cool down.
- Disconnect all the cables, and then unplug the power cord from the electrical socket.
- Place the packing material (1) into the carton.

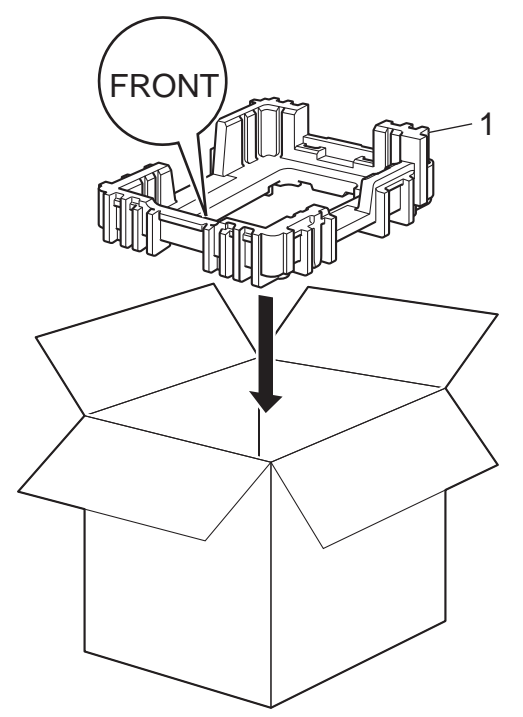

 $\overline{4}$  Wrap the machine in a plastic bag, then place it on the bottom packing material (1).

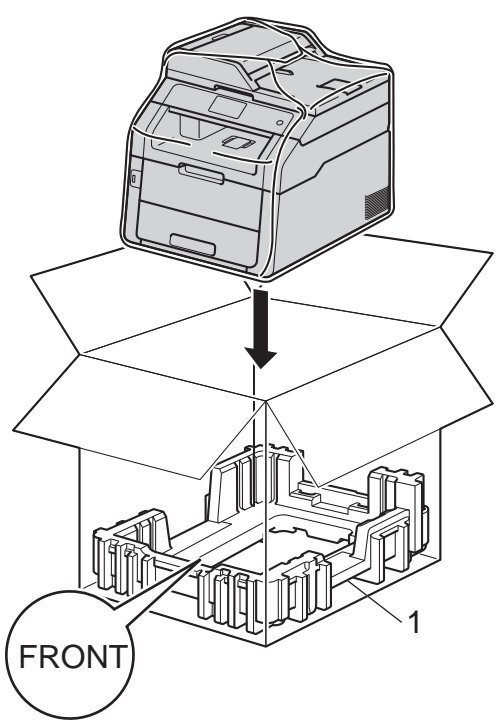

 $\overline{\textbf{b}}$  Place the packing material (2) marked "R" on the right of the machine. Place the packing material (3) marked "L" on the left of the machine. Place the AC power cord and printed materials in the original carton as shown in the illustration.

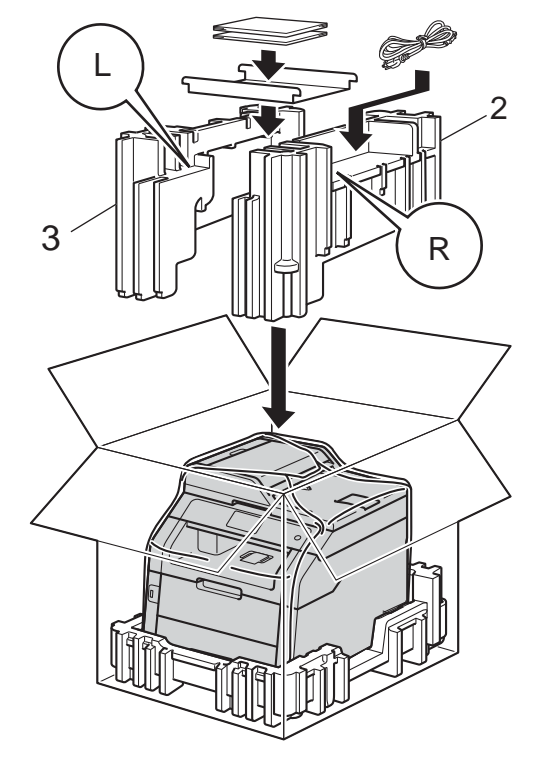

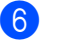

**6** Close the carton and tape it shut.

**Glossary <sup>B</sup>**

This is a comprehensive list of features and terms that appear in Brother manuals. Availability of these features depends on the model you purchased.

#### **3.7 in. (93.4 mm) Touchscreen LCD and Touchpanel**

The Touchscreen LCD (Liquid Crystal Display) on the machine shows interactive messages and prompts for using the machine. You can operate the Touchscreen by pressing or swiping on the screen. The Touchpanel, on the right side of the Touchscreen LCD, illuminates its LEDs when they are available for the current operation.

#### **Address Book**

**B**

Names and numbers you have stored for easy dialling.

#### **Address Book List**

A listing of names and numbers stored in the Address Book memory, in alphabetical order.

#### **ADF (automatic document feeder)**

The document can be placed in the ADF and scanned one page at a time automatically.

#### **Auto Reduction**

Reduces the size of incoming faxes.

#### **Automatic fax transmission**

Sending a fax without picking up the handset of the external telephone or pressing Hook.

#### **Automatic Redial**

A feature that enables your machine to redial the last fax number after five minutes if the fax did not go through because the line was busy.

#### **Backup Print**

Your machine prints a copy of every fax that is received and stored in memory. This is a safety feature so you will not lose messages during a power failure.

#### **Batch Transmission**

As a cost saving feature, all delayed faxes to the same fax number will be sent as one transmission.

#### **Beeper Volume**

Volume setting for the sound when you press a key or make an error.

#### **Broadcasting**

The ability to send the same fax message to more than one location.

#### **Cancel Job**

Cancels a programmed print job and clears it from the machine's memory.

#### **CNG tones**

The special tones (beeps) sent by fax machines during automatic transmission to tell the receiving machine that a fax machine is calling.

#### **Caller ID**

A service purchased from the telephone company that lets you see the number (or name) of the party calling you.

#### **Coding method**

Method of coding the information contained in the document. All fax machines must use a minimum standard of Modified Huffman (MH). Your machine is capable of greater compression methods, Modified Read (MR), Modified Modified Read (MMR) and JBIG, if the receiving machine has the same capability.

#### **Communication error (or Comm. Error)**

An error during fax sending or receiving, usually caused by line noise or static.

#### **Compatibility group**

The ability of one fax unit to communicate with another. Compatibility is assured between ITU-T Groups.

#### **Contrast**

Setting to compensate for dark or light documents, by making faxes or copies of dark documents lighter and light documents darker.

#### **Delayed Fax**

Sends your fax at a specified later time that day.

#### **Density**

Changing the Density makes the whole image lighter or darker.

#### **Distinctive Ring**

A subscriber service purchased from the telephone company that gives you another telephone number on an existing telephone line. The Brother machine uses the new number to simulate a dedicated fax line.

#### **Dual Access**

Your machine can scan outgoing faxes or scheduled jobs into the memory at the same time it is sending a fax, receiving a fax, or printing an incoming fax.

#### **ECM (Error Correction Mode)**

Detects errors during fax transmission and resends the pages of the fax that had an error.

#### **Extension telephone**

A telephone on the fax number that is plugged into a separate wall socket.

#### **External phone**

A TAD (telephone answering device) or telephone that is connected to your machine.

#### **F/T Ring Time**

The length of time that the Brother machine fast double-rings (when the Receive Mode setting is Fax/Tel) to notify you to pick up a voice call that it answered.

#### **Fax Detect**

Enables your machine to respond to CNG tones if you interrupt a fax call by answering it.

#### **Fax Forwarding**

Sends a fax received into the memory to another pre-programmed fax number.

#### **Fax Journal**

Lists information about the last 200 incoming and outgoing faxes. TX means Transmit. RX means Receive.

#### **Fax Storage**

You can store faxes in the memory.

#### **Fax tones**

The signals sent by sending and receiving fax machines while communicating information.

#### **Fax/Tel**

You can receive faxes and telephone calls. Do not use this mode if you are using a telephone answering device (TAD).

#### **Fine resolution**

Resolution is  $203 \times 196$  dpi. It is used for small print and graphs.

#### **Greyscale**

The shades of grey available for copying and faxing photographs.

#### **Group number**

A combination of Address Book numbers that are stored in Address Book for Broadcasting.

#### **Journal Period**

The pre-programmed time period between automatically printed Fax Journal Reports. You can print the Fax Journal on demand without interrupting the cycle.

#### **Manual fax**

When you press Hook to hear the receiving fax machine answer before you press Fax Start to begin transmission.

#### **OCR (optical character recognition)**

Presto! PageManager software application converts an image of text to text you can edit.

#### **Out of Paper Reception**

Receives faxes into the machine's memory when the machine is out of paper.

#### **Overseas Mode**

Makes temporary changes to the fax tones to accommodate noise and static on overseas telephone lines.

#### **Pause**

Allows you to place a 3.5 second delay in the dialling sequence while you are dialling using the dial pad or while you are storing numbers in Address Book. Press Pause as many times as needed for longer pauses.

#### **Polling**

The process of a fax machine calling another fax machine to retrieve waiting fax messages.

#### **Pulse**

A form of rotary dialling on a telephone line.

#### **Real Time Transmission**

When memory is full, you can send faxes in real time.

#### **Remaining Jobs**

You can check which programmed fax jobs are waiting in the memory and cancel the jobs individually.

#### **Remote Access Code**

Your own four-digit code  $(- - +\ast)$  that allows you to call and access your machine from a remote location.

#### **Remote Activation code (Fax/Tel mode only)**

Press this code (\*51) when you answer a fax call on an extension or external telephone.

#### **Remote Deactivation code (Fax/Tel mode only)**

When the machine answers a voice call, it fast double-rings. You can pick up at an extension or external telephone by pressing this code (**#51**).

#### **Remote Retrieval Access**

The ability to access your machine remotely from a touch tone telephone.

#### **Resolution**

The number of vertical and horizontal lines per inch.

#### **Ring Delay**

The number of rings before the machine answers in Fax Auto and Fax/Tel modes.

#### **Ring Volume**

Volume setting for the machine's ring.

#### **Scanning**

The process of sending an electronic image of a paper document into your computer.

#### **Search**

An alphabetical electronic listing of stored Address Book and Group numbers.

#### **Settings Tables**

At-a-glance instructions that show all the settings and options that are available for setting up your machine.

#### **Station ID**

The stored information that appears on the top of faxed pages. It includes the sender's name and fax number.

#### **TAD (telephone answering device)**

You can connect an external TAD to your machine.

#### **Temporary settings**

You can choose certain options for each fax transmission and copy without changing the default settings.

#### **Tone**

A form of dialling on the telephone line used for Touch Tone telephones.

#### **Transmission**

The process of sending faxes over the telephone lines from your machine to the receiving fax machine.

**71**

#### **User Settings List**

A printed report that shows the current settings of the machine.

#### **Xmit Report (Transmission Verification Report)**

A listing for each transmission, that shows its date, time and number.

**Index**

## **Numerics**

**C**

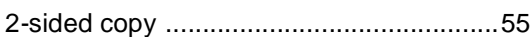

### **A**

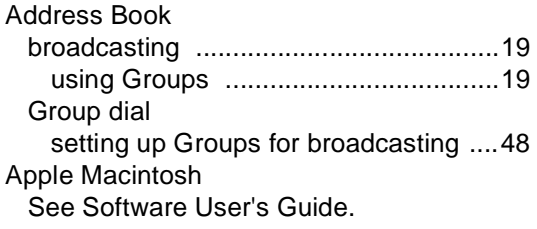

## **B**

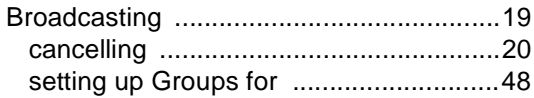

## **C**

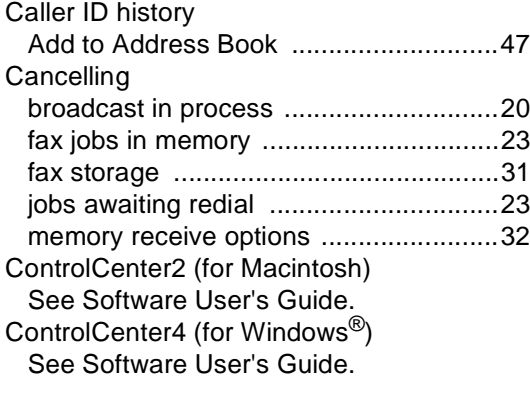

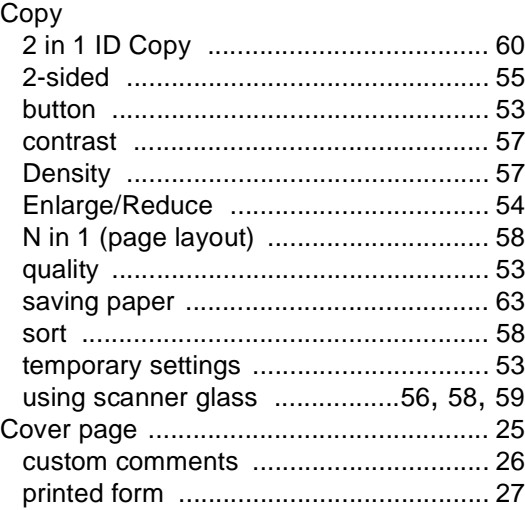

### **D**

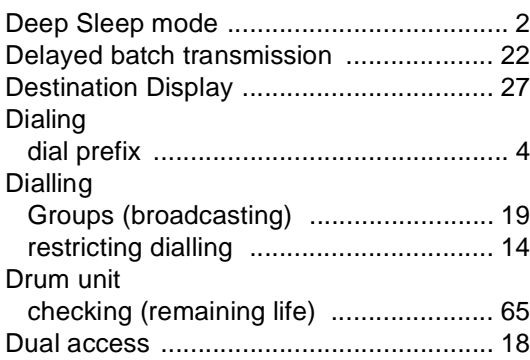

## **E**

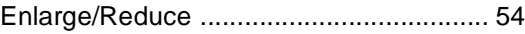

## **F**

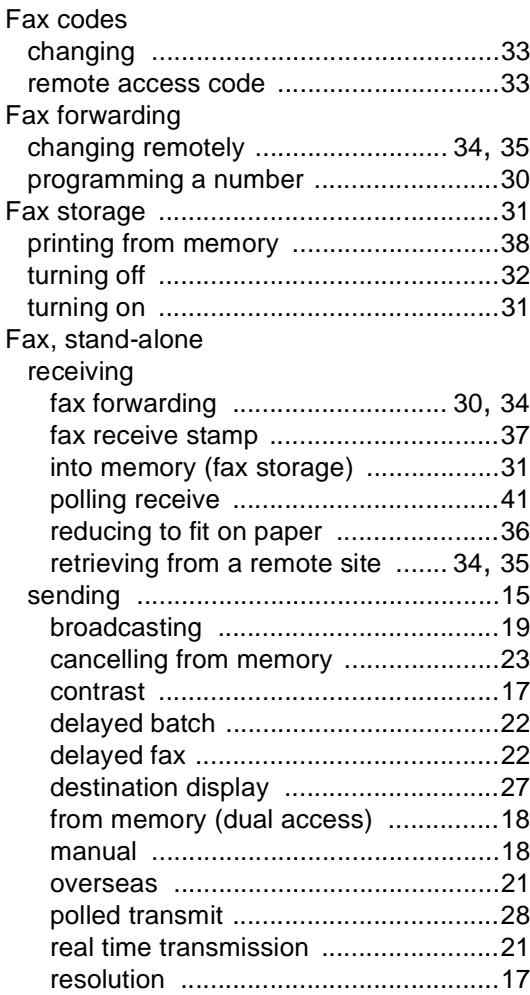

## **G**

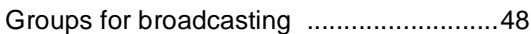

## **H**

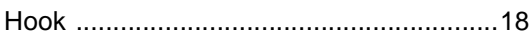

## **M**

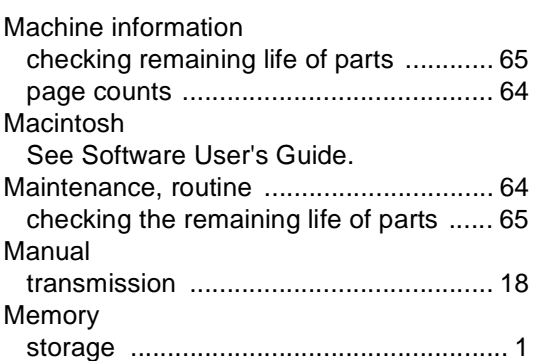

## **N**

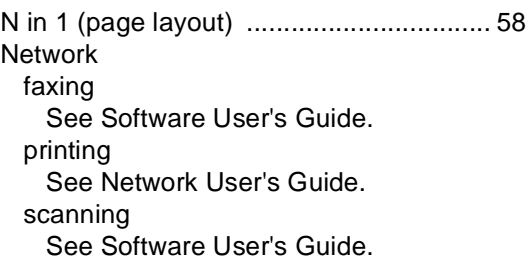

### **O**

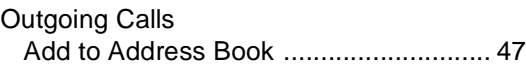

### **P**

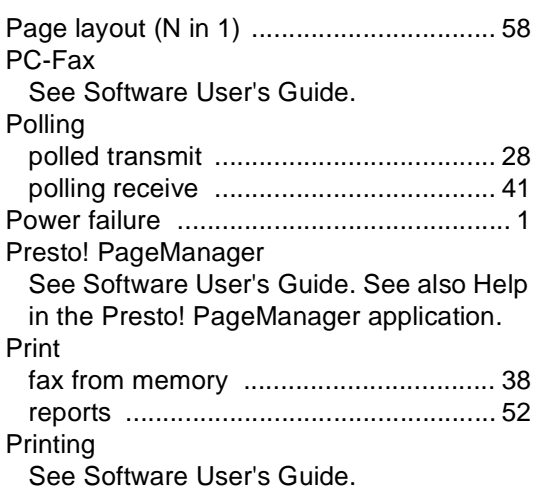

## **Q**

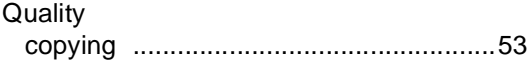

## **R**

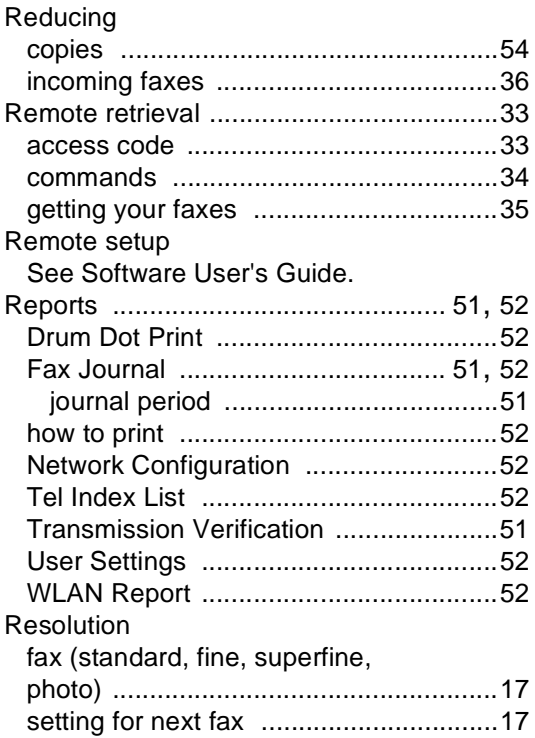

## **S**

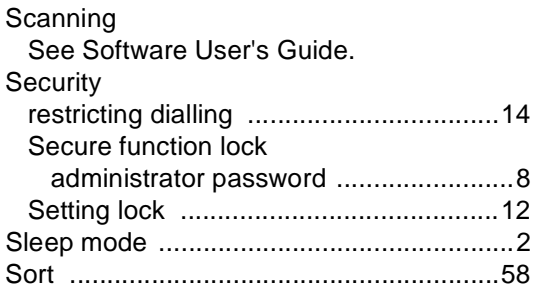

### **T**

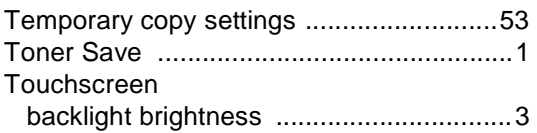

## **W**

Windows®

See Software User's Guide. Wireless Network

See Quick Setup Guide and Network User's Guide.

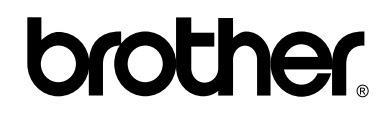

### **Visit us on the World Wide Web <http://www.brother.com/>**

These machines are approved for use in the country of purchase only. Local Brother companies or their dealers will only support machines purchased in their own countries.

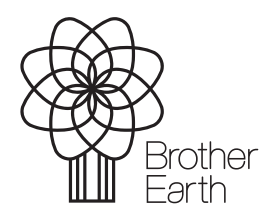

<www.brotherearth.com>